**IMPORTANT NOTE:** Capita SIMS has made this document available in Microsoft<sup>®</sup> Word format to enable you to edit the information supplied herein. Capita SIMS cannot be held responsible for any changes, errors or omissions resulting from the subsequent editing of this supplied document.

# Producing the School Census Autumn 2020

### English Pupil Referral Units

Handbook

# C Contents

| 01 Introduction                                                                     | 1 |
|-------------------------------------------------------------------------------------|---|
| Overview                                                                            | 1 |
| How has the School Census Autumn Return Changed since Last<br>Year?                 | 1 |
| Steps to Producing the School Census Return                                         | 4 |
| Where to Find More Information                                                      | 5 |
| 02 Preparing for the School Census Autumn Return                                    |   |
| Setting SIMS Permissions                                                            |   |
| What Version of SIMS is Required?                                                   |   |
| Preparing Data for the School Census Return                                         | 8 |
| 03 Producing the School Census Autumn Return                                        | 1 |
| Creating a New School Census Return1                                                | 1 |
| Configuring the Census Folder 1                                                     | 2 |
| Specifying the Security Message for Reports14                                       | 4 |
| Editing Census Details14                                                            |   |
| Calculating All Details 1                                                           | 5 |
| Editing School Information 1                                                        | 7 |
| Information for Academies1                                                          | 8 |
| Editing Early Years1                                                                | 9 |
| Recording Early Years 2                                                             | 1 |
| Using the Status to determine if Hours at Setting or Funded<br>Hours are recorded24 | 4 |
| Editing Pupil/Students with Top-Up Funding24                                        | 4 |
| Editing Pupil/Student Post Looked After Arrangements 20                             | 6 |
| Managing School Dinners Taken on Census Day                                         | 9 |
| Using Dinner Money to Calculate School Dinners Taken on<br>Census Day               | 1 |
| Using Attendance to Calculate School Dinners Taken on Censu<br>Day                  |   |
| Using Manual Entry to Record School Dinners Taken on Census<br>Day                  |   |
| Entering Attendance Information                                                     | 3 |
| SIMS Attendance/Lesson Monitor Users                                                | 4 |
| SIMS Attendance/Lesson Monitor Not in Use                                           | 5 |
| Checking Post 16 Learning Aims Data                                                 | 6 |
| Learning Aims Flow                                                                  | 9 |
| Finding your way Around the Learning Aims Panel 4                                   | D |

| Comparing Learning Aims Information with Course Manager<br>Data      | 4         |
|----------------------------------------------------------------------|-----------|
| Comparing Learning Aims Information with the Previous<br>Autumn Data | 4         |
| Recalculating Learning Aims Information                              | <b>15</b> |
| Editing Learning Aim Details 4                                       | <b>17</b> |
| Adding a New Learning Aim Record4                                    | <b>19</b> |
| Excluding Learning Aim Records5                                      | 51        |
| 04 Completing the School Census Autumn Return                        | 3         |
| Creating and Validating the School Census Return                     | 53        |
| Resolving Validation Errors and Checking Queries                     | <b>54</b> |
| Producing Detail Reports5                                            | <b>56</b> |
| Generating Detail Reports6                                           | 53        |
| Printing a Report from your Web Browser                              | 55        |
| Transferring Report Data to a Spreadsheet                            | 55        |
| Deleting Temporary Web Browser Files                                 | 55        |
| Producing the Summary Report6                                        | 55        |
| Generating the Summary Report                                        | 56        |
| Editing an Unauthorised Return6                                      | 56        |
| Authorising the Return6                                              | 57        |
| Submitting the Return6                                               | 59        |
| Retrieving Authorised Census Return Files                            | 59        |
| Copying a Return                                                     | 0'        |
| Deleting an Unauthorised Return                                      | '1        |
| Index7                                                               | 3         |

# **01** Introduction

| Overview                                                            | 1 |
|---------------------------------------------------------------------|---|
| How has the School Census Autumn Return Changed since Last<br>Year? | 1 |
| Steps to Producing the School Census Return                         |   |
| Where to Find More Information                                      | 5 |

#### **Overview**

This handbook provides the information needed by Pupil Referral Units (PRUs) in England to complete the School Census Autumn 2020 Return, which this year takes place on Thursday 1 October.

The School Census Autumn Return is required to be completed by maintained Nursery schools, Primary schools, Middle schools, Secondary schools, All-Through schools, Special schools, City Technology Colleges (CTCs), Academies (including free schools) and Pupil Referral Units in England. Non-maintained Special schools are also required to submit the return.

Currently, there are three School Census returns each year (i.e. Spring, Summer and Autumn), which collect detailed information about school characteristics and pupil/student details. Different data is collected depending on which return is being prepared and your school phase.

A list of items collected from Pupil Referral Units in England for the School Census Autumn 2020 Return is available in a later section of this handbook (please see *Preparing Data for the School Census Return* on page 8).

NOTE: The contents of the graphics (dates, names, panel numbers, etc.) are examples <u>only</u> of what you might expect to see when using SIMS to produce the School Census Return.

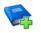

#### **Additional Resources:**

Preparing for the School Census Autumn 2020 Return handbook

# How has the School Census Autumn Return Changed since Last Year?

Changes to the School Census Autumn Return include the following:

#### Key Dates for the School Census Autumn 2020 Return

Census Date: 01/10/2020 Termly attendance will <u>not</u> be collected Exclusions collected from 01/09/2019 to 31/07/2020

#### 01 | Introduction

Free School Meals collected from 17/01/2020 to 01/10/2020

Learning Aims collected from 01/08/2019 to 01/10/2020.

Leavers will be included even if they have no historical data to report, where the pupil/student was not a boarder and their date of birth is between the 01/09/2003 and 31/08/2015 (inclusive), and their date of leaving is between 01/01/2020 and 31/07/2020 (inclusive).

#### Leavers

Leavers are usually included only where they have historical data to report. However, for this year only, the historical data for attendance is <u>not</u> being collected, so the DfE would miss out on data for pupil/students who would have been included only because they had attendance data to report.

In theory, this could result in slightly more pupil/students being included than previously, but in nearly all cases the number of pupil/students will not be 'inflated' by this change.

#### Exclusions

The collection period for exclusions in the School Census Autumn 2020 Return is for the Spring and Summer terms (01/09/2019 to 31/07/2020). The collection of the Spring term was added by the DfE following the cancellation of School Census Summer 2020.

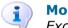

More Information: Exclusions Report on page 57

#### **Prior Attainment**

#### **Tools | Statutory Return Tools | Update Prior Attainment**

Previously, we calculated the year taught in for achieving GCSE English from the 'history' of GCSE English Language grades <u>and</u> GCSE English Literature grades, but this year the calculation is based <u>only</u> on the 'history' of GCSE Language grades.

#### **Post-16 Pupil Programme Aims**

#### Tools | Academic Management | Course Manager | Post-16 Programmes of Study

Each of a pupil's programmes of study from academic year 2020/21 onwards must be allocated one of the following programme types.

- Study Programme
- T Level
- T Level Transition.

Schools that have introduced T Level and/or T Level Transition will need to allocate programme types accordingly, but in most schools all programmes for all post-16 students are likely to have a **Programme Type** of **Study Programme**.

The following fields have also been added for each programme.

- Learning Start Date
- Learning Planned End Date
- Learning Actual End Date
- Learning Status

Learning Withdrawal Reason

#### Traineeship.

The addition of these fields is in line with the items collected for Pupil Learning Aims and explain, in part, the way the DfE refers to these fields, along with the **Programme Type**, as **Pupil Programme Aim**.

The link with Learning Aims does not finish there because each Learning Aim record reported in School Census Autumn 2020 <u>must</u> be linked with a Pupil Programme Type. The School Census Autumn 2020 will carry out this linking automatically by comparing the Learning Aim date with the dates provided for the Pupil Programme Aims.

The above is one of the reasons why the Programme Type and its learning details are not calculated for the Learning Aims, i.e. using the Learning Aim data to calculate the Programme Aim data and to then use that Programme Aim data to link to the Learning Aims would create a dangerous circular argument that could easily lead to significant errors for schools with more than one Programme Type available.

Bulk entry facilities have been made available to reduce the burden of manual entry of Programme Type and Programme Aim data.

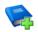

#### Additional Resources:

Preparing Post 16 Data for the School Census Autumn 2020 Return

*Preparing for the School Census Autumn 2020 Return (English Secondary phase schools)* 

#### **Post-16 Planned Hours**

#### Tools | Academic Management | Course Manager | Post-16 Programmes of Study

The 'meaning' of fields **Qual Hours** and **Non-Qual Hours** for programmes starting during academic year 2020 onward is dependent on the entry made for the new field **Programme Type**.

Where **Programme Type** is **Study Programme**, the **Qual Hours** and **Non-Qual Hours** continue to be for a single academic year.

Where **Programme Type** is **T Level Transition**, the **Qual Hours** and **Non-Qual Hours** are in line with **Study Programme** in being for a single academic year.

However, where **Programme Type** is **T Level**, the **Qual Hours** and **Non-Qual Hours** are different to the other two Programme Types in that the hours are for two years.

Our calculation for these hours has not changed, so if a school wants the software to calculate the hours from the totals entered for Qualification and Non-Qualification hours for the pupils courses, they will need to make sure that that the hour totals entered for the T Level courses reflect two years rather than one.

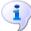

#### More Information:

Checking Post 16 Learning Aims Data on page 36 Post-16 Programmes of Study Report on page 61

#### **Steps to Producing the School Census Return**

The process of producing the School Census can be separated into a number of steps, some of which might need to be repeated to eliminate validation errors and queries.

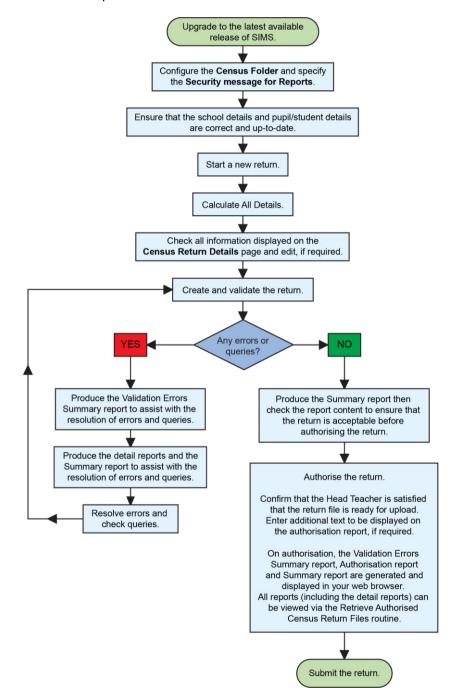

#### **Where to Find More Information**

Online help can be accessed by pressing **F1** or clicking the applicable **Help** button in SIMS.

A wide range of documentation is available from the SIMS **Documentation Centre**, including handbooks, quick reference sheets and tutorials. Click the **Documentation** button located on the top right-hand side of the SIMS **Home Page**, select the required category and then select the document you require.

#### **Additional Information**

In addition to this handbook, a preparation guide that outlines how to prepare your data for the School Census, is also available from the SIMS **Documentation Centre**.

You are strongly advised to check the following SIMS Newsfeeds because they provide a range of explanatory text, presentations, videos and spreadsheets that you may find useful. These newsfeeds are updated regularly to provide the latest news and answers to enquiries. In particular, the newsfeeds for School Census provide the latest iteration of our spreadsheet for DfE validation rules and SIMS solutions.

The SIMS Newsfeed - Hub provides links to all the statutory returns related newsfeeds

(<u>https://support.capitasoftware.com/csm?id=kb\_article\_view&sysparm\_artic\_le=KB0035899</u>).

- SIMS Newsfeed School Census Autumn 2020
- SIMS Newsfeed DfE CBDS 2020/21
- SIMS Newsfeed Course Management for SIMS 7 Summer Release 2020
- SIMS Newsfeed Series 1600 Filesets for SIMS 7 Summer Release 2020.

01 | Introduction

# **02** Preparing for the School Census Autumn Return

| Setting SIMS Permissions                    | 7 |
|---------------------------------------------|---|
| What Version of SIMS is Required?           | 8 |
| Preparing Data for the School Census Return | 8 |

#### **Setting SIMS Permissions**

The following permissions are applicable to users who deal with returns.

#### **Running the Return**

To run the return, you must be a member of one of the following user groups in System Manager:

- Returns Manager
- Returns Operator.

#### **Editing and Preparing Data**

Users who edit and prepare data must have permissions to access additional areas of SIMS, e.g. pupil/student details, school details, etc. These users must be a member of the user groups applicable to the areas they are editing (please see *Where to find More Information about Permissions* on page *7*).

#### **Permissions Required to Import a Revised Fileset**

The Import Fileset functionality enables updates to the Validation Errors Summary and the Summary report (derived from files supplied by the Statutory Body), and detail reports (provided by SIMS) to be imported into SIMS <u>between</u> SIMS releases.

To use the Import Fileset functionality (via **Tools | Setups | Import Fileset**), you must be a member of one of the following user groups in System Manager:

- Returns Manager
- System Manager.

For more information about the Import Fileset functionality, please refer to the applicable preparation guide, which is available via the SIMS **Documentation Centre**. Click the **Documentation** button located on the top right-hand side of the SIMS **Home Page**. Preparation guides are also available.

#### Where to find More Information about Permissions

Please contact your System Administrator/Manager if you are not sure whether you have the required permissions. For more information, please refer to the *Managing SIMS Users, Groups and Databases* handbook. An Excel spreadsheet describing the numerous permissions available in SIMS is available on the Capita Software Support Portal (<u>https://support.capitasoftware.com/csm?id=kb\_article\_view&sysparm\_artic\_le=KB0039224</u>).

To find the spreadsheet, search for <sims version> sims permissions, e.g. 7.194 sims permissions.

#### What Version of SIMS is Required?

To run the return, you must have the SIMS 2020 Summer Release (7.194) or later installed.

To check which version of SIMS is installed, open SIMS and then select **Help** | **About SIMS**. A dialog similar to the one shown in the following graphic is displayed.

The version should read 7.194 or later.

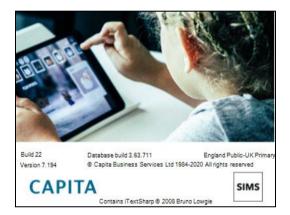

#### **Preparing Data for the School Census Return**

Before beginning the process of producing the return, it is advisable to spend time ensuring that all school level and pupil/student level information is present and accurate in SIMS. For example, ensure that school details are correct, all new pupil/students have been added to SIMS, all leavers have been recorded and where applicable all exclusions have been recorded, etc.

The following information is collected from Pupil Referral Units for the School Census Autumn 2020 Return.

#### **School Level Data**

Characteristics: LA number, DfE establishment number, school name, school phase, school type, highest national curriculum year, lowest national curriculum year, intake type, governance, school email address and school telephone number.

#### **Pupil/Student Level Data**

 Pupil/Student Identifiers: UPN, former UPN, Unique Learner Number (ULN), surname, forename, middle names, former surname, preferred surname, date of birth and gender.

- Characteristics:
  - Study Programme planned learning hours for the current year and Study Programme planned learning hours for the previous year
  - Study Programme planned employability, enrichment and pastoral hours for the current year, and Study Programme planned employability, enrichment and pastoral hours for the previous year
  - T-Level Programme planned learning hours for the current year
  - T-Level Programme planned employability, enrichment and pastoral hours for the current year
  - highest grade in GCSE Maths achieved as at the current year
  - year taught in for achieving GCSE Maths prior attainment as at the current year
  - Maths GCSE funding exemption
  - year taught in for achieving GCSE Maths prior attainment as at the previous year
  - whichever is the highest of the grades in GCSE English Language or GCSE English Literature achieved as at the current year
  - year taught in for achieving GCSE English Language prior attainment as at the current year
  - English GCSE funding exemption
  - year taught in for achieving GCSE English Language prior attainment as at the previous year
  - first language
  - post looked after arrangements
  - school dinner taken (applicable to schools with pupils in Reception, Year 1 and Year 2)
  - free school meal eligibility (17/01/2020 to 01/10/2020): start date, end date and UK country in which the eligibility applies (this is a longer period than usual because the date missed due to the cancellation of the Summer census is being collected in the Autumn census)
  - top-up funding indicator, funded free entitlement hours, extended entitlement childcare hours, 30 hour code, disability access fund indicator and hours at setting
  - service children in education indicator
  - Youth Support Services Agreement (YSSA) indicator
  - full-time employment indicator.
- Status: enrolment status, date of entry, date of leaving, part-time indicator, boarder indicator, actual national curriculum year group (year taught in) and actual national curriculum year group (year taught in) on leaving.

NOTE: To change an Enrolment Status select **Routines | Pupil** (or **Student**) | **Change Enrolment** Status. PRUs can select **FE College** and **Other Provider**, in addition to the Enrolments Statuses available to non-PRUs.

• Special Educational Needs: SEN provision.

#### 02| Preparing for the School Census Autumn Return

- Home Information: Pupil/student's home address, unique property reference number (UPRN).
- Exclusion Information (01/09/2019 to 31/07/2020): category, reason, SEN provision, start date and actual number of sessions, exclusion review date, exclusion review result, exclusion reinstatement date and exclusion review SEN expert.
- Attendance Information (13/04/2020 to 31/07/2020): although the software will include this data in the file as usual, the DfE will delete the data on upload to COLLECT.
- Programme Aims for students taught in year twelve and above during the academic year 2020/21: Pseudo Qualification Number (QN, also known as QAN - Qualification Accreditation Number), programme type (Study, T-Level, T-Level Transition), start date, planned end date, actual end date, completion status, withdrawal reason, traineeship.
- Learning Aims (01/08/2019 to 01/10/2020) applicable to Pupil Referral Units with a Sixth Form: Qualification Number (QN, also known as QAN -Qualification Accreditation Number), Discount Code (also known as Subject Classification Code), learning aim start date, planned end date, actual end date, Learning Aim status, core aim, partner UKPRN, withdrawal reason and traineeship.

For more information and instructions on all of the preparations that need to be carried out before the census return is produced, please refer to the appropriate *Preparing for the School Census Autumn 2020* guide.

The preparation guide, together with other useful School Census documentation, is available from the SIMS **Documentation Centre** (accessed via the **Documentation** button, which is located on the top right-hand side of the SIMS **Home Page**).

## **03** Producing the School Census Autumn Return

| Creating a New School Census Return                  | 11 |
|------------------------------------------------------|----|
| Configuring the Census Folder                        | 12 |
| Specifying the Security Message for Reports          | 14 |
| Editing Census Details                               | 14 |
| Editing School Information                           | 17 |
| Editing Early Years                                  | 19 |
| Editing Pupil/Students with Top-Up Funding           | 24 |
| Editing Pupil/Student Post Looked After Arrangements | 26 |
| Managing School Dinners Taken on Census Day          | 29 |
| Entering Attendance Information                      | 33 |
| Checking Post 16 Learning Aims Data                  | 36 |
| Work Placement                                       | 52 |

#### **Creating a New School Census Return**

Before creating a new return, ensure that all pupil/student and school information is present and accurate in SIMS.

It is possible to create more than one return, enabling you to carry out dry runs so that you can check what data needs to be added or updated. Any unwanted returns can be deleted (providing they have not been authorised).

Data is collected for the following pupil/students:

- All pupil/students on-roll on 01/10/2020 (census day).
- Any additional pupil/students <u>not</u> on-roll on census day who:
  - were expected to attend or provide a reason for absence for at least one session during the collection period from 13/04/2020 to 31/07/2020 (the attendance data referred to will be deleted by the DfE on upload to COLLECT).
  - had an exclusion that started between 01/09/2019 and 31/07/2020.
  - had Learning Aims during the date range 01/08/2019 to 01/10/2020.
  - were not a boarder and have a date of birth between 01/09/2003 and 31/08/2015 (inclusive), and a date of leaving between 01/01/2020 and 31/07/2020 (inclusive).

1. Select **Routines | Statutory Returns | School Census** to load the School Census validation and reporting files.

| Census Loading                |  |  |  |  |
|-------------------------------|--|--|--|--|
| Census files are being loaded |  |  |  |  |
| Please wait                   |  |  |  |  |
|                               |  |  |  |  |

*NOTE:* The first time that the **Routines | Statutory Returns | School Census** menu route is selected during each SIMS session, there is a delay while the School Census files are loaded.

When the files are loaded, the Census Return browser is displayed.

NOTE: The **Fileset ID** is displayed in the browser header (for information only). The following graphic shows the position for the first release in the 1600 series (fileset 1600), where the fileset is obtained from the SIMS .net folder. As soon as any further release in the series are imported, the reference to the SIMS .net folder will no longer be included because the data fileset is then obtained from the document server.

| 🥎 Ce     | 🄊 Census Return for Autumn 2020 Term [Fileset ID: 1600 (SIMS.net)] |                       |          |             |              |           |                 |        |         |
|----------|--------------------------------------------------------------------|-----------------------|----------|-------------|--------------|-----------|-----------------|--------|---------|
| New      | 👬 Search 📂 Open 💥 Delete                                           | Browse - Next - Previ | ious 📄 C | ору         |              |           |                 | 📀 Help | 🗙 Close |
| Term     | Autumn 2020 V                                                      | Census Folder         | C:\SIMS  | CENSUS Retu | ms           |           |                 |        |         |
|          | ity message for Reports<br>sport contains sensitive information.   |                       |          |             |              |           | Default Messa   | 10e    |         |
| Descript | ion                                                                | File Name             |          | Census Date | Date Created | Validated | Authorised Date |        |         |
|          |                                                                    |                       |          |             |              |           |                 |        |         |

By default, the **Term** field displays the appropriate term for the selected return, in this instance **Autumn 2020**.

 Ensure that the appropriate Census Folder is selected and that the required Security message for Reports is specified, as described in the following sections.

#### **Configuring the Census Folder**

Before creating a return, the folder in which the return file will be saved must be specified.

**IMPORTANT NOTES:** Due to the sensitive nature of some of the data stored in SIMS, careful consideration must be given when specifying the location of any folder into which you save sensitive data, e.g. census returns, imported and exported CTFs, etc.

You should be mindful of your school's responsibilities with respect to information security. Consider which users have access to the chosen folder, especially if the folder is shared on a server. Please refer to the government website for more information about securing your information (<u>https://www.gov.uk/service-manual/technology/securing-your-information</u>). If you are in any doubt, you should consult with your IT Security Officer before proceeding.

The General Data Protection Regulation (GDPR), which replaces the Data Protection Act 1998, is a directive for certain safeguards regarding the use of personal data. It is important that schools process all data (not just the data collected for the school census) in accordance with the full requirements of the GDPR.

*Further information on the GDPR can be found on the Guide to the General Data protection Regulations (GDPR) page of the Information Commissioners Office (ICO) website (https://ico.org.uk/for-organisations/guide-to-the-general-data-protection-regulation-gdpr).* 

1. In the **Census Folder** field, enter the location of the folder where the return files are to be stored.

Alternatively, click the **Browse** button to display the **Browse For Folder** dialog.

| Browse For Folder                |    | ×      |
|----------------------------------|----|--------|
|                                  |    |        |
| Desktop                          |    | ^      |
| > 🥑 Network                      |    |        |
| > 🖭 Control Panel<br>Recycle Bin |    |        |
|                                  |    |        |
|                                  |    |        |
|                                  |    |        |
|                                  |    | ~      |
| <                                |    | >      |
| Make New Folder                  | OK | Cancel |

Browse button

2. Navigate to the location of the required folder and highlight it. If a suitable folder does not exist, click the **Make New Folder** button, then enter a suitable name for the new folder.

**IMPORTANT NOTE:** If you are changing the location of the folder, ensure that authorised personnel only have access to the new folder, as the folder will contain sensitive data. For more information, please see the important note at the beginning of this section.

3. Click the **OK** button.

A message dialog requests confirmation that you want to continue.

- 4. Click the **OK** button to select or create the folder and return to the browser, where the new folder name is displayed.
- 5. Ensure that the **Security Message for Reports** is appropriate for your school.

#### **Specifying the Security Message for Reports**

The **Security message for Reports** field displays the text that will be included in the header of each report.

The default text (**This report contains sensitive information**) can be edited, if required. Clicking the **Default Message** button revert the amended text to the original default text.

When the security message and census folder are specified, a new return can be created. Click the **New** button to display the **Census Return Details** page.

#### **Editing Census Details**

The **Census Details** panel displays the following <u>read-only</u> information:

- Census Date 01/10/2020.
- Attendance data collected from 13/04/2020 to 31/07/2020.
- Exclusions data collected from 01/09/2019 to 31/07/2020.
- FSM (Free School Meal) data collected from 17/01/2020 to 01/10/2020.
- Learning Aims collected from 01/08/2019 to 01/10/2020.

| 1 Census Details             |                                       |                       |
|------------------------------|---------------------------------------|-----------------------|
| Census Date                  | 01/10/2020                            | Galculate All Details |
| Description                  | School Census Autumn 2020             |                       |
| Attendance collected from    | 13/04/2020 Attendance collected to    | 31/07/2020            |
| Exclusions collected from    | 01/09/2019 Exclusions collected to    | 31/07/2020            |
| FSM collected from           | 17/01/2020 S FSM collected to         | 01/10/2020            |
| Learning Aims collected from | 01/08/2019 Learning Aims collected to | 01/10/2020            |

The default **Description** (**School Census Autumn 2020**) can be edited, if required, e.g. when carrying out a dry run.

**WARNING:** Each description used must be unique. An error message is displayed if SIMS identifies a duplicate description.

A unique description also helps to identify the required return when viewed in the **Census Return** browser and can be particularly useful when creating dry runs, or copies of existing returns.

#### **Calculating All Details**

Clicking the **Calculate All Details** button extracts the required information from SIMS and displays the results in the applicable panels of the **Census Return Details** page.

**IMPORTANT NOTE:** You must calculate all details at least once to populate the various panels for each return.

Do <u>not</u> use the **Calculate All Details** button more than once if you wish to keep any changes you have made. Clicking the **Calculate All Details** button overwrites any previously collected or edited data (in <u>every</u> panel where details are calculated automatically) with the data currently stored in SIMS.

Any details that are calculated automatically should be checked and edited, if required.

1. Click the **Calculate All Details** button.

A message advises that any existing data currently shown on the **Census Return Details** page will be overwritten.

| SIMS .net |                                                                                                    | $\times$ |
|-----------|----------------------------------------------------------------------------------------------------|----------|
| ?         | This will calculate the details below.<br>You need to do this at least once for each return.<br>Data previously collected or edited will be overwritten.<br>Proceed with calculating details? |          |
|           | Yes No                                                                                                    |          |

2. Click the **Yes** button to calculate all details.

At this point, depending on the number of pupil/students in the school, there might be a short delay while details are calculated.

When the Calculate All Details process is complete, the **Source for Learning Aims Planned End Date** dialog is displayed.

- 3. Specify the required source for the Learning Aims data:
  - Populate planned end dates from previous returns (default option)

Ensure that the **Populate planned end dates from previous returns** radio button is selected then highlight the required authorised Autumn Census Return.

| Sams Source for Learning Aims Plar | nned End Date                 |                       |              | ?          | ×   |
|------------------------------------|-------------------------------|-----------------------|--------------|------------|-----|
|                                    |                               |                       |              |            |     |
| Please select source for Learning  | Aims data                     |                       |              |            |     |
| O Populate planned end dates       | from course manager 🛛 🔽 Use E | Exam Result to deterr | nine QAN/Dis | count code | ÷   |
| Populate planned end dates         | from previous returns         |                       |              |            |     |
| Authorised Autumn Census Re        | turns for year 2019           |                       |              |            |     |
|                                    | 1                             |                       |              |            |     |
| Description                        | File Name                     | Date Created          |              |            |     |
| School Census Autumn 2019          | 8234321_SC3_823LL19_002.XML   | 21/10/2019            |              |            |     |
|                                    |                               |                       |              |            |     |
|                                    |                               |                       |              |            |     |
|                                    |                               |                       |              |            |     |
|                                    |                               |                       |              |            |     |
|                                    |                               |                       |              |            |     |
|                                    |                               |                       |              |            |     |
|                                    |                               |                       |              |            |     |
|                                    |                               |                       |              |            |     |
|                                    |                               |                       |              |            |     |
|                                    |                               | [                     | ОК           | Can        | cel |
|                                    |                               |                       |              |            |     |

If more than one authorised School Census Autumn 2020 Return exists, the returns are listed in authorised date order.

#### Populate planned end dates from course manager

An example of when this option could be useful:

If any two year Learning Aims were inadvertently given an end date last year that indicated a one year Learning Aim, selecting **Populate planned end dates from course manager** could save your school some time. This is only acceptable when correcting a mistake and not where it has been decided to change the length of time in which to deliver the Learning Aim.

Select the **Populate planned end dates from course manager** radio button.

| SIMS Source for Learning Aims Planned End Date   | ? <mark>x</mark>                                 |
|--------------------------------------------------|--------------------------------------------------|
|                                                  |                                                  |
| Please select source for Learning Aims data      |                                                  |
| Populate planned end dates from course manager   | ☑ Use Exam Result to determine QAN/Discount code |
| Populate planned end dates from previous returns |                                                  |
|                                                  |                                                  |
|                                                  |                                                  |
|                                                  | OK Cancel                                        |
|                                                  |                                                  |
|                                                  |                                                  |

4. If you want to **Use Exam Result to determine QAN/Discount code**, ensure that the associated check box is selected.

If QAN/Discount Code combinations from one or more Exam Boards do not follow the expected pattern and therefore cause incorrect allocation of QWS QAN/Discount Codes, it may be best to deselect **Use Exam Result to determine QAN/Discount code**.

If the check box is deselected, the QWS QAN code in Course Manager is reported rather than the Awarding Organisation (AO) QAN linked to the exam result.

5. Click the **OK** button.

*NOTE: If you choose to Cancel at this point in the process, Learning Aims Planned End Dates will be calculated from Course Manager.* 

The applicable panels on the **Census Return Details** page are then populated with data.

- 6. The return can be saved at any point by clicking the **Save** button.
- More Information: Checking Post 16 Learning Aims Data on page 36

#### **Editing School Information**

The **School Information** panel displays details that have previously been recorded on the **School Details** page in SIMS (**Focus | School | School Details**). The information displayed might vary depending on your school and the details entered, e.g. Academy specific information.

The details displayed are read-only but can be amended, if necessary, via the **School Detail** button.

| 3 School Information  |                    |                      |               |
|-----------------------|--------------------|----------------------|---------------|
| School Name           | Green Abbey School |                      |               |
| LA                    | 823                | Establishment Number | 1149          |
| Telephone             | 851234             |                      |               |
| School E-mail Address | office@ga.org.uk   |                      |               |
| School Phase          | PR Pupil Referra   | al Unit (PRU)        |               |
| School Type           | LA Maintained PRUs |                      |               |
| Governance            | Community          | Intake Type          | Comprehensive |
| Lowest NC Year        | 7                  | Highest NC Year      | 13            |
|                       |                    |                      | School Detail |

1. If any details are missing or incorrect, click the **School Detail** button to display the **School Detail** dialog, where information applicable to your school is displayed.

|                                       |                                                                                                    | -                                                                                                    | - 🗆                                                                                                    | $\times$                                                                                                    |
|---------------------------------------|----------------------------------------------------------------------------------------------------|----------------------------------------------------------------------------------------------------|----------------------------------------------------------------------------------------------------|----------------------------------------------------------------------------------------------------|
| thool                                 |                                                                                                    |                                                                                                    |                                                                                                    |                                                                                                    |
|                                       |                                                                                                    |                                                                                                    | 2                                                                                                    | Help                                                                                                    |
| iontact Details 4 Sites 5 Documents 6 | 6 Childcare                                                                                                    |                                                                                                    |                                                                                                    | 1                                                                                                    |
|                                       |                                                                                                    |                                                                                                    |                                                                                                    |                                                                                                    |
| Green Abbey School                    |                                                                                                    |                                                                                                    |                                                                                                    |                                                                                                    |
| 823 Central Bedfordshire              |                                                                                                    | -                                                                                                    |                                                                                                    |                                                                                                    |
| 1149                                  |                                                                                                    | a stalle                                                                                                    | ×                                                                                                    |                                                                                                    |
| 012345                                |                                                                                                    |                                                                                                    |                                                                                                    |                                                                                                    |
| r                                     |                                                                                                    |                                                                                                    |                                                                                                    |                                                                                                    |
| Pupil Referral Unit (PRU)             |                                                                                                    |                                                                                                    |                                                                                                    |                                                                                                    |
| LA Maintained PRUs -                  | Pu                                                                                                    | pil Referral Unit                                                                                                    |                                                                                                    |                                                                                                    |
| Community -                           |                                                                                                    |                                                                                                    |                                                                                                    |                                                                                                    |
| Comprehensive -                       |                                                                                                    |                                                                                                    |                                                                                                    |                                                                                                    |
|                                       | Date Name Changed                                                                                                    |                                                                                                    |                                                                                                    |                                                                                                    |
|                                       | Earliest DOA                                                                                                    |                                                                                                    |                                                                                                    |                                                                                                    |
|                                       | Date Number Changed                                                                                                    |                                                                                                    |                                                                                                    |                                                                                                    |
| Nursery Class                         | Special Class or Unit                                                                                                    |                                                                                                    |                                                                                                    |                                                                                                    |
|                                       |                                                                                                    |                                                                                                    |                                                                                                    |                                                                                                    |
| Mr Adrian Blacker                     | Main Contact                                                                                                    | Mr Adrian Blacker                                                                                                    |                                                                                                    |                                                                                                    |
|                                       | Green Abbey School  823 Central Bedfordshire  1149  012345  Pupil Referral Unit (PRU)  A Maintained PRUs  Community  Comprehensive | Green Abbey School  B23 Central Bedfordshire  1149  012345  Pupil Referral Unit (PRU)  A Maintained PRUs  Community  Comprehensive  Date Name Changed Earliest DOA Date Number Changed Special Class or Unit | Green Abbey School   823 Central Bedfordshire   1149   012345   Pupil Referral Unit (PRU)   A Maintained PRUs   Community   Comprehensive   Omprehensive   Date Name Changed   Earliest DOA   Date Number Changed   Special Class or Unit | shod       Image: Contact Details 4 Sites 5 Documents 6 Childcare         Integration of the state of the state of the st |

2. Add or amend the school details, selecting from the drop-down lists where applicable.

*NOTE: The* **School Name, LA** *number,* **Establishment Number, School Phase** and **Curriculum Years** were set up when SIMS was installed. If any of these details are incorrect, please contact your Local Support Unit for assistance.

- Ensure that the establishment's six digit Unique Reference Number (URN) is entered. The number is available via the Get information about schools website (<u>https://get-information-schools.service.gov.uk/</u>), which is a register of schools and colleges in England.
- 4. Click the **Save** button, then click the **OK** button to return to the **Census Return Details** page, where the updated details are displayed.

#### **Information for Academies**

| 2 School Information  |                    |                      |               |                          |                      |              |            |
|-----------------------|--------------------|----------------------|---------------|--------------------------|----------------------|--------------|------------|
| School Name           | Green Abbey School |                      |               | Previous Name            | Previous Name School | Date Changed | 31/07/2017 |
| LA                    | 823                | Establishment Number | 4321          | Previous Estab<br>Number | 1234                 | Earliest DOA | 17/07/2017 |
| Telephone             | 851234             | URN                  |               | Previous URN             |                      | Date Changed |            |
| School E-mail Address | office@ga.org.uk   |                      |               |                          |                      |              |            |
| School Phase          | SS Secondary       |                      |               |                          |                      |              |            |
| School Type           | Academies          |                      |               |                          |                      |              |            |
| Governance            | Academies          | Intake Type          | Comprehensive |                          |                      |              |            |
| Lowest NC Year        | 7                  | Highest NC Year      | 13            |                          |                      |              |            |
|                       |                    |                      | School Detail |                          |                      |              |            |

Academies should also ensure that the following information is recorded, if applicable:

The School Type and School Governance.

Select Academies from the applicable drop-down lists.

- The Previous Name and Date Name Changed.
- The Previous Estab Number and Earliest DOA (date of admission). This information is used by School Census. If the establishment number (DfE number) has changed for <u>sponsor-led</u> Academies, historical information is not collected and the earliest date of admission is reported in the School Census.
- The Previous URN Number (used by other census returns) and Date Number Changed.

This information is used by the School Workforce Census. For <u>all</u> types of Academies opened in the collection period, the date that the establishment's URN changed is used to determine when the academy was formed. Historical information is not collected from before the date the URN changed.

#### **Editing Early Years**

Early Years data is collected from all schools that have early years pupil/students on-roll on census day. The following items are collected:

- Hours at Setting
- Funded Hours
- Disability Access Fund
- 30 Hour Code
- Extended Funded Hours.

*NOTE:* Only Hours at Setting and Funded hours are collected for early years pupils born between 01/09/2017 and 31/08/2018.

#### **Funded Hours and Hours at Setting**

Funded universal free entitlement hours are the total number of free childcare hours that a child receives. All three and four year old pupil/students are eligible for 15 hours funded child care a week. Advice about the eligibility of two year old children for funded childcare can be found on the DfE website

(https://www.gov.uk/help-with-childcare-costs/free-childcare-2-year-olds).

Hours at Setting include funded free entitlement hours (as described previously) plus any additional hours funded by other means.

The hours collected in this return are for the week in which the census day falls.

#### 03| Producing the School Census Autumn Return

| Date of Birth<br>Ranges                  | School Type and National<br>Curriculum Year Group                           | Funded Universal Free<br>Entitlement Hours Maximum<br>Entitlement |
|------------------------------------------|-----------------------------------------------------------------------------|-------------------------------------------------------------------|
| 01/09/2016 to<br>31/08/2018<br>inclusive | All relevant schools and year groups.                                       | 15 hours                                                          |
| 01/09/2015 to<br>31/08/2016<br>inclusive | For pupils in National<br>Curriculum Year groups E1,<br>E2, N1 and N2 only. | 15 hours                                                          |

#### **Disability Access Fund**

The Disability Access Fund (DAF) is payable as a lump sum once a year and awarded to three and four year old pupil/students who meet the following criteria:

- They are in receipt of child Disability Living Allowance (DLA) and
- They access their entitlement to free early learning and childcare, e.g. funded hours.

Disability Access Fund data is collected in this return for pupil/students who are in receipt of the fund on census day.

| Date of Birth Ranges                  | School Type and National Curriculum Year Group                        |
|---------------------------------------|-----------------------------------------------------------------------|
| 01/09/2016 to 31/08/2017<br>inclusive | All relevant schools and year groups.                                 |
| 01/09/2015 to 31/08/2016<br>inclusive | For pupils in National Curriculum Year groups E1, E2, N1 and N2 only. |

Additional information about the Disability Access Fund is available via the DfE website

(www.gov.uk/government/publications/early-years-national-funding-formula -allocations-and-guidance).

#### **Extended Funded Hours and 30 Hour Code**

**Extended Funded Hours** are the number of hours that a child can receive in addition to the initial 15 funded hours. Extended Funded Hours are applicable to three and four year old pupil/students only.

Extended Funded Hours <u>can</u> double the original 15 hours of free childcare to 30 hours a week, i.e. 15 funded free entitlement hours + 15 extended entitlement hours = 30 hours, provided that the following criteria are met:

- Both parents must be working (or the sole parent is working in a lone parent family) and live in England.
- Each parent earns, on average, a weekly minimum equivalent to 16 hours at National Minimum Wage or National Living Wage.
- Each parent must have an annual income of less than the specified amount.

Parents who meet the extended funded hours criteria <u>must</u> obtain a unique code from the Tax Office (HM Revenue & Customs), then provide it to the school, together with other details, to confirm their eligibility for extended childcare hours.

The 11 digit **30 Hour Code** and the number of extended funded hours are collected in this return for the week in which the census day falls.

| Date of Birth<br>Ranges                  | School Type and National<br>Curriculum Year Group                                                                               | Maximum Funded Universal<br>Free Entitlement and Extended<br>Free Entitlement Hours                          |
|------------------------------------------|----------------------------------------------------------------------------------------------------|----------------------------------------------------------------------------------------------------|
| 01/09/2016 to<br>31/08/2017<br>inclusive | Applicable to all relevant<br>schools and year groups.<br>A valid <b>30 Hour Code</b> must<br>be provided.                      | 15 funded universal free<br>entitlement hours plus 15<br>extended free entitlement hours<br>equals 30 hours. |
| 01/09/2015 to<br>31/08/2016<br>inclusive | For pupils in National<br>Curriculum Year groups E1,<br>E2, N1 and N2 only.<br>A valid <b>30 Hour Code</b> must<br>be provided. | 15 funded universal free<br>entitlement hours plus 15<br>extended free entitlement hours<br>equals 30 hours. |

Extended Funded Hours information provided by the DfE can be found on their website

(<u>https://www.gov.uk/government/publications/30-hours-free-childcare-la-a</u>nd-early-years-provider-guide).

#### **Recording Early Years**

The required data can be recorded:

- via the Edit button in the Early Years panel
- via Tools | Statutory Returns Tools | Update Early Years Update Early Years page. The data in the Early Years panel must be refreshed by clicking the Recalculate button after using the Update Early Years routine.

If data has been recorded previously, the values are displayed in the read-only **Early Years** panel. Only cohorts applicable to your school are displayed.

| Early Years     |               |        |     |     |   |                      |                     |                 |    | 0               |                             |      |         |
|-----------------|---------------|--------|-----|-----|---|----------------------|---------------------|-----------------|----|-----------------|-----------------------------|------|---------|
|                 | [             | 🖉 Edit |     |     |   |                      |                     |                 |    |                 | 9                           | Reca | lculate |
| Name            | Date of Birth | AdNo.  | YTI | Reg |   | Age at<br>31/12/2020 | Hours at<br>Setting | Funded<br>Hours |    | 30 Hour<br>Code | Extended<br>Funded<br>Hours | ^    |         |
| Abbas,Latif     | 11/11/2016    | 001820 | N2  | PM  | 3 | 4                    | 15                  | 15              | No |                 |                             |      |         |
| Andrews,Meili   | 19/05/2017    | 001821 | N2  | АМ  | 3 | 3                    | 15                  | 15              | No |                 |                             |      |         |
| Andrews,Melissa | 07/10/2016    | 001822 | N2  | PM  | 3 | 4                    | 15                  | 15              | No |                 |                             |      |         |
| Bocetti,Mateo   | 17/05/2017    | 001771 | N2  | PM  | 3 | 3                    | 30                  | 15              | No | 10038877533     | 15                          |      |         |
| Bordet,Petra    | 20/05/2017    | 001772 | N2  | АМ  | 3 | 3                    | 15                  | 15              | No |                 |                             |      |         |
| Clarke,Courtney | 10/07/2017    | 001823 | N2  | PM  | 3 | 3                    | 15                  | 15              | No |                 |                             |      |         |
| Cook,Jermaine   | 27/11/2016    | 001824 | N2  | АМ  | 3 | 4                    | 15                  | 15              | No |                 |                             | ~    |         |

1. In the **Early Years** panel, click the **Edit** button to display a message informing you that data has been brought forward from the previous census.

#### 03| Producing the School Census Autumn Return

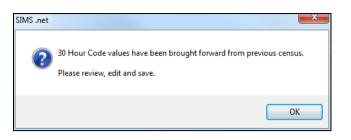

2. Click the **OK** button to display the **Update Early Years** page. By default, the current term is displayed in the **Census** panel.

| date Early Years                                       |                                                |                                               |                              |                       |                                     |                                          |                                       |                                         |                                                |                  |                             |   |
|--------------------------------------------------------|------------------------------------------------|-----------------------------------------------|------------------------------|-----------------------|-------------------------------------|------------------------------------------|---------------------------------------|-----------------------------------------|------------------------------------------------|------------------|-----------------------------|---|
| Save 🔄 Undo                                            |                                                |                                               |                              |                       |                                     |                                          |                                       |                                         |                                                |                  |                             |   |
|                                                        |                                                |                                               |                              |                       |                                     |                                          |                                       |                                         |                                                |                  |                             |   |
| Census                                                 |                                                | Pupils V                                      | iew                          |                       |                                     |                                          |                                       |                                         |                                                |                  |                             |   |
| Term Autumn 2020 🗸                                     | Update Hours                                   | Age at 31/08/20                               | 120                          | All                   | <ul><li>YTI</li></ul>               | All ~                                    | Reg Al                                | II                                      | ✓ Status                                       | All              | $\sim$                      |   |
|                                                        |                                                |                                               |                              |                       |                                     |                                          |                                       |                                         |                                                |                  |                             |   |
| Pupils                                                 |                                                |                                               |                              |                       |                                     |                                          |                                       |                                         |                                                |                  |                             |   |
|                                                        | 20 Hour Code and Ext                           | anded Eur                                     | dad He                       | ure are               | NOT collected                       | in the canaus fo                         | roupile aged 3                        | 2 -+ 21/09/2020                         |                                                |                  |                             |   |
| Disability Access Fund                                 | , 30 Hour Code and Ext                         | ended Fun                                     | ided Ho                      | ours are              | NOT collected                       | in the census fo                         | r pupils aged 2                       | 2 at 31/08/2020                         |                                                |                  |                             |   |
| Name                                                   | , 30 Hour Code and Ext Date of Birth           | 1                                             |                              | Reg                   | NOT collected Age at 31/08/2020     | in the census fo<br>Age at<br>31/12/2020 | Hours at                              | Funded                                  | Disability<br>Access<br>Fund                   | 30 Hour<br>Code  | Extended<br>Funded<br>Hours | ^ |
| -                                                      |                                                | AdNo.                                         | YTI                          |                       | Ageat                               | Ageat                                    | Hours at                              | Funded<br>Hours                         | Disability<br>Access<br>Fund                   | Code             |                             | ^ |
| Name                                                   | Date of Birth                                  | AdNo.<br>001820                               | YTI                          | Reg                   | Age at<br>31/08/2020                | Ageat                                    | Hours at<br>Setting                   | Funded<br>Hours                         | Disability<br>Access<br>Fund<br>No             | Code             | Funded                      | ^ |
| Name<br>Abbas,Latif                                    | Date of Birth<br>11/11/2016                    | AdNo.<br>001820                               | YTI<br>N2                    | Reg<br>PM             | Age at<br>31/08/2020<br>3           | Age at<br>31/12/2020<br>4                | Hours at<br>Setting<br>15             | Funded<br>Hours<br>15                   | Disability<br>Access<br>Fund<br>No             | Code             | Funded                      | ^ |
| Name<br>Abbas,Latif<br>Andrews,Meili                   | Date of Birth 11/11/2016 19/05/2017            | AdNo.<br>001820<br>001821<br>001822           | <b>YTI</b><br>N2<br>N2       | Reg<br>PM<br>AM       | Age at<br>31/08/2020<br>3           | Age at<br>31/12/2020<br>4                | Hours at<br>Setting<br>15<br>15       | Funded<br>Hours<br>5 15<br>5 15<br>5 15 | Disability<br>Access<br>Fund<br>No<br>No       | Code             | Funded<br>Hours             |   |
| Name<br>Abbas,Laïf<br>Andrews,Meili<br>Andrews,Melissa | Date of Birth 11/11/2016 19/05/2017 07/10/2016 | AdNo.<br>001820<br>001821<br>001822<br>001771 | <b>YTI</b><br>N2<br>N2<br>N2 | Reg<br>PM<br>AM<br>PM | Age at<br>31/08/2020<br>3<br>3<br>3 | Age at<br>31/12/2020<br>4                | Hours at<br>Setting<br>15<br>15<br>15 | Funded<br>Hours                         | Disability<br>Access<br>Fund<br>Na<br>Na<br>Na | Code 10038877533 | Funded<br>Hours             |   |

1. To add or edit the number of **Hours at Setting**, **Funded Hours** and **Extended Funded Hours** for an individual pupil/student, select the required criteria in the **Pupils View** panel.

In the **Pupils** panel, highlight the required pupil/student, click the applicable cell and then enter the required number of hours.

**IMPORTANT NOTES:** Values for **Funded Hours**, **Hours at Setting** and **Extended Funded Hours** should be entered using two decimal places. For example, 1 hour 15 minutes must be entered as 1.25. Zero (0) is an accepted value.

If the value entered is within the range accepted by SIMS but is higher than what the DfE expects, a validation error is displayed when the return is created and validated. An explanation as to why the value is higher should be recorded on the COLLECT Portal.

| Pupils                  |                      |           |         |          |                      |                      |                 |                 |                              |                 |                             |
|-------------------------|----------------------|-----------|---------|----------|----------------------|----------------------|-----------------|-----------------|------------------------------|-----------------|-----------------------------|
| Disability Access Fund, | 30 Hour Code and Ext | ended Fun | ided Ho | ours are | NOT collected        | in the census fo     | r pupils aged 2 | at 31/08/2020   |                              |                 |                             |
| Name                    | Date of Birth        | AdNo.     | YTI     | Reg      | Age at<br>31/08/2020 | Age at<br>31/12/2020 |                 | Funded<br>Hours | Disability<br>Access<br>Fund | 30 Hour<br>Code | Extended<br>Funded<br>Hours |
| Abbas,Latif             | 11/11/2016           | 001820    | N2      | PM       | 3                    | 4                    | 15              | 15              | Na                           | 5000000000      | 15                          |
| Andrews,Meili           | 19/05/2017           | 001821    | N2      | АМ       | 3                    | 3                    | 15              | 15              | Na                           |                 |                             |
| Andrews,Melissa         | 07/10/2016           | 001822    | N2      | PM       | 3                    | 4                    | 15              | 15              | No                           |                 |                             |
| Bocetti,Mateo           | 17/05/2017           | 001771    | N2      | PM       | 3                    | 3                    | 30              | 15              | Na                           | 10038877533     | 1!                          |
| Bordet,Petra            | 20/05/2017           | 001772    | N2      | АМ       | 3                    | 3                    | 15              | 15              | Na                           |                 |                             |
| Clarke,Courtney         | 10/07/2017           | 001823    | N2      | PM       | 3                    | 3                    | 15              | 15              | No                           |                 |                             |

2. If most of the pupil/students are receiving the same number of hours, the following method can be used to populate the column quickly:

- a. In the **Pupils View** panel, select the required year group from the Year Taught In (**YTI**) drop-down list. The selected pupil/students only are displayed in the **Pupils** panel.
- b. Right-click in the **Pupils** panel, then select **Select All** from the drop-down list.
- c. Click in one of the highlighted cells of the column you wish to populate, i.e. **Hours at Setting**, **Funded Hours** or **Extended Funded Hours**, then enter the number of hours that is applicable to the majority of pupil/students.

This number is then entered automatically for all the selected pupil/students.

- d. Click to the right of the grid to deselect all.
- e. Edit the entry for each pupil/student who is receiving a different number of hours. This is achieved by highlighting the required pupil/student, clicking the associated **Hours at Setting**, **Funded Hours** or **Extended Funded Hours** cell (as applicable) then entering the required number.
- Indicate whether the pupil/students are in receipt of the Disability Access Fund. Click the applicable cell then select Yes or No from the drop-down list.
- 4. Enter the 11 digit **30 Hour Code** in the applicable cell, if in receipt of extended funded hours.

**IMPORTANT NOTE:** Each pupil/student <u>must</u> have a different 30 hour code. Ensure that all 11 digits are entered.

5. Click the **Save** button.

If there are any pupil/students for whom zero hours have been recorded, a message is displayed. Click the **Yes** button to save the data or the **No** button to return to the **Update Hours** page, where the number of hours can be entered.

Click the **OK** button to return to the **Census Return Details** page, where the updated hours are displayed.

#### **IMPORTANT NOTES:**

If, while completing the return, any of the following processes are performed, click the **Recalculate** button (located at the top right-hand side of the **Early Years** panel) to ensure that the up-to-date data is displayed:

 any information is updated via Tools | Statutory Return Tools | Update Early Years

- a new pupil/student is added in SIMS
- a pupil/student's date of birth is amended.

*Please note that when information is updated via the Edit button, the Early Years panel is refreshed automatically.* 

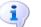

#### More Information:

Early Years Report on page 62

03| Producing the School Census Autumn Return

### Using the Status to determine if Hours at Setting or Funded Hours are recorded

- 1. On the **Census Return Details** page, click the **Edit** button (located in the **Early Years** panel) to display the **Update Early Years** page.
- In the Pupils View panel, ensure that the required Age at date, YTI and Reg group are selected and then select No Hours at Setting (or No Funded Hours) from the Status drop-down list.

Only pupil/students who do not have an entry for **Hours at Setting** (or **Funded Hours**) are displayed.

- 3. Enter the required values for these pupil/students as described previously.
- 4. Click the **Save** button.

#### **Editing Pupil/Students with Top-Up Funding**

Top-up funding is supplied to schools, in most cases by the Local Authority, to meet the additional costs of support for high needs pupil/students.

The **Top-up Funding** panel enables you to record the on-roll pupil/students for whom your school is receiving top-up funding on census day.

If the pupil/students with top-up funding have been recorded previously via **Tools | Statutory Return Tools | Update Top-Up Funding**, the data is displayed in the **Top-up Funding** panel.

| Fop-up Funding | 🔄 Recald          |          |     |     |     |         |  |  |  |  |  |
|----------------|-------------------|----------|-----|-----|-----|---------|--|--|--|--|--|
|                | Dedit Edit        | / Edit   |     |     |     |         |  |  |  |  |  |
| Surname        | Preferred Surname | Forename | YTI | Reg | SEN | Ever in |  |  |  |  |  |
| Balinski       | Balinski          | lwa      | 6   | 6KH | E   | No      |  |  |  |  |  |
|                |                   |          |     |     |     |         |  |  |  |  |  |
|                |                   |          |     |     |     |         |  |  |  |  |  |
|                |                   |          |     |     |     |         |  |  |  |  |  |
|                |                   |          |     |     |     |         |  |  |  |  |  |
|                |                   |          |     |     |     |         |  |  |  |  |  |
|                |                   |          |     |     |     |         |  |  |  |  |  |
|                |                   |          |     |     |     |         |  |  |  |  |  |
| <              |                   |          |     |     |     |         |  |  |  |  |  |
| £              |                   |          |     |     |     | >       |  |  |  |  |  |

The information displayed in the **Top-up Funding** panel is read-only. Updating top-up funding information, e.g. adding or removing a pupil/student, must be done via the **Edit** button.

1. Click the **Edit** button to display the **Update Pupil** (or **Student)s with Top-up Funding** dialog. The pupil/students currently recorded as having top-up funding are displayed in the **Top-up Funding** list (located in the bottom half of the page).

| date                                    |                               |                    |                                          |                  |                    |
|-----------------------------------------|-------------------------------|--------------------|------------------------------------------|------------------|--------------------|
|                                         |                               |                    |                                          |                  |                    |
|                                         |                               |                    |                                          |                  |                    |
| Ferm Autumn 2020                        |                               |                    |                                          |                  |                    |
| Autumn 2020                             | ✓ Students On-F               | Roll on Census Day |                                          |                  |                    |
| Surname                                 | Forename                      |                    | YTI                                      | All V Reg        | All V              |
| Preferred                               | SEN                           |                    | Ever in care                             |                  |                    |
| Surname                                 | SEN                           | <any> ~</any>      | at this school                           | <any> ~</any>    | Q <u>S</u> earch   |
|                                         |                               |                    |                                          |                  |                    |
|                                         |                               |                    |                                          |                  |                    |
|                                         |                               |                    |                                          |                  |                    |
|                                         |                               |                    |                                          |                  |                    |
|                                         |                               |                    |                                          |                  |                    |
|                                         |                               |                    |                                          |                  |                    |
|                                         |                               |                    |                                          |                  |                    |
|                                         |                               |                    |                                          |                  |                    |
|                                         |                               |                    |                                          |                  |                    |
|                                         |                               |                    |                                          |                  |                    |
|                                         |                               |                    |                                          |                  |                    |
|                                         |                               |                    |                                          |                  |                    |
|                                         |                               |                    |                                          |                  |                    |
|                                         |                               |                    |                                          |                  |                    |
|                                         |                               |                    |                                          |                  |                    |
|                                         |                               |                    |                                          |                  |                    |
| Teo un Eucline                          |                               |                    |                                          |                  |                    |
| Fop-up Funding                          | da Add                        |                    | <u>R</u> emove                           |                  |                    |
| Fop-up Funding                          |                               |                    |                                          |                  |                    |
| Fop-up Funding<br>Surname<br>▶ Balinski | Preferred Surname<br>Balinski | Forename           | <u>R</u> emove           YTI           6 | Reg SEN<br>6KH E | Ever in Care<br>No |

2. Use the **Students On-Roll on Census Day** search criteria to locate the additional pupil/students you wish to record as having top-up funding.

*TIP:* Click the **Search** button to display a list of all pupil/students who have not been defined as having top-up funding. Alternatively, enter all or part of the required search criteria then click the **Search** button.

| ame white Forenan<br>erred SEN | <any> ~</any> | YTI<br>Ever in care<br>at this schoo |     | ✓ Reg | All ~        |
|--------------------------------|---------------|--------------------------------------|-----|-------|--------------|
| urname Preferred Surnam        | ne Forename   | YTI                                  | Reg | SEN   | Ever in Care |
| /hite White                    | Theo          | 2                                    | 2JB |       | No           |
| /hitehead Whitehead            | William       | 4                                    | 4ES |       | No           |
| /hitemore Whitemore            | Amie          | 6                                    | 6VC |       | No           |
| /hitemore Whitemore            | Paige         | 2                                    | 2GH |       | No           |
|                                |               |                                      |     |       |              |

3. Highlight the pupil/student(s) who you want to record as having top-up funding, then click the **Add** button to move the selected pupil/student(s) to the **Top-up Funding** list.

One or more pupil/students can be selected using the **Ctrl+click** or **Shift+click** functionality.

|                            | Autumn 2020      | <ul> <li>Students On</li> </ul>        | -Roll on Census Day     |                                |             |       |                    |
|----------------------------|------------------|----------------------------------------|-------------------------|--------------------------------|-------------|-------|--------------------|
| Gurname                    | white            | Forename                               |                         | ] אדו                          | All         | ✓ Reg | All ~              |
| Preferred<br>Surname       |                  | SEN                                    | <any> ~</any>           | Ever in care<br>at this school | <any></any> | ~     | Q Search           |
|                            |                  |                                        |                         |                                |             |       |                    |
|                            |                  |                                        |                         |                                |             |       |                    |
|                            |                  |                                        |                         |                                |             |       |                    |
|                            |                  |                                        |                         |                                |             |       |                    |
|                            |                  |                                        |                         |                                |             |       |                    |
|                            |                  |                                        |                         |                                |             |       |                    |
|                            |                  |                                        |                         |                                |             |       |                    |
|                            |                  |                                        |                         |                                |             |       |                    |
|                            |                  |                                        |                         |                                |             |       |                    |
|                            |                  |                                        |                         |                                |             |       |                    |
| op-up Fu                   | unding           | <u>ک</u> ۸۰۰۸                          |                         | Pamara                         |             |       |                    |
| Γop-up Fι                  | unding           | elia Add                               | ×                       | <u>R</u> emove                 |             |       |                    |
| Fop-up Fu<br>Surnar        |                  | Add Preferred Surname                  | Forename                | <u>R</u> emove<br>YTI          | Reg         | SEN   | Ever in Care       |
|                            | ne               |                                        |                         |                                | Reg<br>6KH  | SEN   | Ever in Care<br>No |
| Surnar                     | ne               | Preferred Surname                      | Forename                |                                |             |       |                    |
| Surnar<br>Balinsl          | me<br>ki         | Preferred Surname<br>Balinski          | Forename                | <br>YTI<br>6                   | 6KH         |       | No                 |
| Surnan<br>Balinsl<br>White | ne<br>ki<br>nead | Preferred Surname<br>Balinski<br>White | Forename<br>Iwa<br>Theo | YTI<br>6<br>2                  | 6KH<br>2JB  |       | No<br>No           |

- 4. To remove a pupil/student from the **Top-up Funding** list, highlight the required pupil/student, then click the **Remove** button. The pupil/student's record is moved to the **Students On-Roll on Census Day** list, from where it can be reselected, if required.
- 5. Click the **Update** button to save the data and arrange the list of pupil/students in **Surname** order.
- 6. Click the **OK** button located at the bottom right-hand side of the screen to return to the **Census Return Details** page, where the updated information is displayed in the **Top-up Funding** panel.

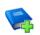

**Additional Resources:** 

Preparing for the School Census Summer 2020 Return handbook

#### **Editing Pupil/Student Post Looked After Arrangements**

The Post Looked After Arrangements routine provides schools with the ability to record whether pupil/students who are on-roll on census day were looked after immediately before adoption or prior to being the subject of a residence or special guardianship order.

If the pupil/students with post looked after arrangements (PLAA) have been recorded previously via Tools | Statutory Return Tools | Update Student Post Looked After Arrangements, the data is displayed in the Post Looked After Arrangements panel.

1. Click the **Recalculate** button (in the **Post Looked After Arrangements** panel) to ensure that all pupil/students who already have a PLAA status are displayed.

| ost Looked Aft | er Arrangements   |                  | Recalculate |     |           |                                            |   |
|----------------|-------------------|------------------|-------------|-----|-----------|--------------------------------------------|---|
| Surname        | Preferred Surname | Edit<br>Forename | YTI         | Reg | Ever in C | Post Looked After Arrangements             |   |
| Cain           | Cain              | William          | 5           | 5BB | Yes       | Ceased to be looked after through Adoption |   |
|                |                   |                  |             |     |           |                                            |   |
|                |                   |                  |             |     |           |                                            |   |
|                |                   |                  |             |     |           |                                            |   |
|                |                   |                  |             |     |           |                                            |   |
|                |                   |                  |             |     |           |                                            |   |
|                |                   |                  |             |     |           |                                            |   |
|                |                   |                  |             |     |           |                                            |   |
|                |                   |                  |             |     |           |                                            | > |

The information displayed in the **Post Looked After Arrangements** panel is read-only. Updating the information, e.g. editing the PLAA status or adding a pupil/student, must be done via the **Edit** button.

2. Click the **Edit** button to display the **Update Pupil** (or **Student)s Post Looked After Arrangements** page. Any pupil/students currently recorded as having PLAA are displayed in the **Post Looked After Arrangements** list located in the bottom half of the page.

| odate                  |                                         |          |         |        |            |     |                               |               |   |                 |   |                   |
|------------------------|-----------------------------------------|----------|---------|--------|------------|-----|-------------------------------|---------------|---|-----------------|---|-------------------|
| Term [/                | lutumn 2020 🕔                           | Stud     | lents C | n-Roll | on Census  | Day |                               |               |   |                 |   |                   |
| Surname                |                                         | Forena   | ame     |        |            |     | YTI                           | All           | ~ |                 |   |                   |
| Preferred<br>Surname   |                                         | Reg      |         | All    |            | ~   | Ever in Care<br>at this schoo | e <any></any> | ~ | Q <u>S</u> earc | h |                   |
|                        |                                         |          |         |        |            |     |                               |               |   |                 |   |                   |
|                        |                                         |          |         |        |            |     |                               |               |   |                 |   |                   |
|                        |                                         |          |         |        |            |     |                               |               |   |                 |   |                   |
|                        |                                         |          |         |        |            |     |                               |               |   |                 |   |                   |
|                        |                                         |          |         |        |            |     |                               |               |   |                 |   |                   |
|                        |                                         |          |         |        |            |     |                               |               |   |                 |   |                   |
|                        |                                         |          |         |        |            |     |                               |               |   |                 |   |                   |
|                        |                                         |          |         |        |            |     |                               |               |   |                 |   |                   |
|                        |                                         |          |         |        |            |     |                               |               |   |                 |   |                   |
|                        |                                         |          |         |        |            |     |                               |               |   |                 |   |                   |
|                        |                                         |          |         |        |            |     |                               |               |   |                 |   |                   |
| Post Looked            | After Arrangements                      | 4        | Add     | 1      |            | ×   | Remove                        |               |   |                 |   |                   |
| Post Looked<br>Surname | After Arrangements<br>Preferred Surname | Forename |         | Reg    | Ever in Ca |     | Remove                        | angements     |   |                 |   | Evidence Obtained |

3. Use the **Students On-Roll on Census Day** search criteria to locate the additional pupil/students you wish to record as having PLAA.

*TIP:* Click the **Search** button to display a list of pupil/students who have not been defined as having PLAA. Alternatively, enter all or part of the required search criteria then click the **Search** button.

| urname sm<br>referred<br>urname | Forename          | All V    | YTI<br>Ever in Care<br>at this school | All ~<br><any> ~</any> | Q Search     |
|---------------------------------|-------------------|----------|---------------------------------------|------------------------|--------------|
| Surname                         | Preferred Surname | Forename | YTI                                   | Reg                    | Ever in Care |
| Smith                           | Smith             | Erin     | 6                                     | 6VC                    | No           |
| Smith                           | Smith             | Jennifer | 3                                     | 3CB                    | No           |
| Smythye                         | Smythye           | Bethanie | 2                                     | 2JB                    | No           |
|                                 |                   |          |                                       |                        |              |

4. Highlight the pupil/students who you want to record as having PLAA, then click the **Add** button to move the selected pupil/students automatically to the **Post Looked After Arrangements** list.

One or more pupil/students can be selected using the **Ctrl+click** or **Shift+click** functionality.

|    | Surname   | Preferred Surname | Forename | YTI | Reg | Ever in Care | Post Looked After Arrangements                                                                                                    | Evidence Obtained |
|----|-----------|-------------------|----------|-----|-----|--------------|----------------------------------------------------------------------------------------------------|-------------------|
|    | Cain      | Cain              | William  | 4   | 4ES | Yes          | Ceased to be looked after through Adoption                                                                                                    |                   |
|    | Franklin  | Franklin          | Ethan    | 6   | 6VC | Yes          | Ceased to be looked after through a Residence Order (RO)                                                                                                    |                   |
|    | Whitehead | Whitehead         | William  | 3   | 3TO | No           | Ceased to be looked after through Adoption                                                                                                    |                   |
| Ø. | Whitemore | Whitemore         | Paige    | 1   | OAK | No           |                                                                                                    |                   |
|    |           |                   |          |     |     |              | Ceased to be looked after through Adoption<br>Ceased to be looked after through a Special Guardianship Order (SGO)<br>Ceased to be looked after through a Residence Order (RO)<br>Ceased to be looked after through a Child Arrangement Order (CAO) |                   |

- 5. For each pupil/student added to the Post Looked After Arrangements list, select the post looked after arrangement status by clicking in the applicable cell in the Post Looked After Arrangements column, then selecting the required status from the drop-down list:
  - Ceased to be looked after through Adoption
  - Ceased to be looked after through a Special Guardianship Order (SGO)
  - Ceased to be looked after through a Residence Order (RO)
  - Ceased to be looked after through a Child Arrangement Order (CAO).

*NOTE:* **Ceased to be looked after through a Residence Order (RO)** *has been replaced by* **Ceased to be looked after through a Child Arrangement Order (CAO)**.

You do not need to change any existing residence orders but new post looked after arrangements must be recorded as child arrangement orders.

6. Select the **Evidence Obtained** check box if documents have been obtained that provide evidence of the post looked after arrangements.

If you indicate that evidence has been obtained, ensure that the applicable documents are stored securely either outside of SIMS or within the Document Management Server.

*NOTE:* **Evidence Obtained** is not collected in the School Census return but should be recorded as proof of DfE/Ofsted compliance.

- 7. To remove a name from the list, highlight it then click the **Remove** button. The record is moved to the **Students On-Roll on Census Day** list, from where it can be reselected, if required.
- 8. Click the **Update** button to save the information and arrange the list of pupil/students in surname order.

If you have indicated that evidence has been obtained, you are reminded to ensure that the necessary documents are stored <u>securely</u> outside of SIMS or within the Document Management Server.

- 9. Click the **OK** button to continue.
- 10. Click the **OK** button (located at the bottom right-hand side of the screen) to return to the **Census Return Details** page, where the updated information is displayed in the **Post Looked After Arrangements** panel.

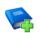

#### Additional Resources:

Preparing for the School Census Summer 2020 Return handbook

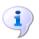

#### More Information:

Post Looked After Arrangements Report on page 63

#### **Managing School Dinners Taken on Census Day**

#### Applicable to schools with pupils in Reception, Year 1 and Year 2

All pupils in Reception, Year 1 and Year 2 in English state-funded schools are offered a Universal Infant School Meal, i.e. a hot meal at lunchtime. This applies to Academies, Free Schools and Pupil Referral Units, as well as to schools maintained by the local authority. The School Census Autumn 2020 Return collects information about pupils who receive a Universal Infant School Meal (school dinner) on census day.

The **School Dinner Taken** panel displays all pupils in Reception, Year 1 and Year 2 who are on-roll on census day. The options available in the panel enable you to record pupils who have taken a Universal Infant School Meals on census day, so that accurate data can be included in the census.

NOTES: The **Reference Date** is provided so that your school can report school dinners taken on an alternative date to census day, if required.

The pupils listed in the **School Dinner Taken** panel are those who are on-roll on census day. Whereas the data calculated via the **Calculate From Attendance** and the **Calculate From Dinner Money** buttons is based on the reference date.

If your school uses SIMS Dinner Money or SIMS Attendance, the number of dinners taken on census day can be calculated using the data recorded when using these modules. If either or both of these modules are <u>not</u> in use, the applicable **Calculate From** button(s), as displayed in the following graphic, are <u>not</u> displayed but the information can be recorded manually.

| Reference Date 01/10/2 | 2020 🔂 Ali | pupils including the | ose eligible for FSM | should be included below |         |                 |                |              |
|------------------------|------------|----------------------|----------------------|--------------------------|---------|-----------------|----------------|--------------|
| 🖾 Group By 🔹           |            |                      |                      | Calculate From Atte      | endance | Calculate Fro   | m Dinner Money |              |
| Surname                | Forename   | YTI                  | Reg Group            | Enrol Status             | Scho    | ol Dinner Taken |                | ▲ 💞 Tick All |
| Abbott                 | Jessica    | R                    | ASH                  | Single Registration      |         |                 | [              | 🗐 💥 Reset    |
| Abhra                  | Shaquib    | R                    | ELM                  | Single Registration      |         |                 |                | A neset      |
| Ackton                 | Charlotte  | R                    | PINE                 | Single Registration      |         |                 |                |              |
| Adams                  | Nancy      | 2                    | 2JB                  | Single Registration      |         |                 |                |              |
| Adams                  | Sadie      | 1                    | ELM                  | Single Registration      |         |                 |                |              |
| Alala                  | Candis     | 2                    | 2GH                  | Single Registration      |         |                 |                |              |
| Alala                  | Michael    | R                    | PINE                 | Single Registration      |         |                 |                |              |
| Alyona                 | Tatyana    | 1                    | PINE                 | Single Registration      |         |                 |                |              |
| Andrews                | Richard    | 1                    | ASH                  | Single Registration      |         |                 |                |              |
| Barden                 | Olivia     | 2                    | 2JB                  | Single Registration      |         |                 |                |              |
| Bartram                | Piers      | 1                    | ASH                  | Single Registration      |         |                 |                |              |
| Bateman                | Vincent    | 2                    | 2GH                  | Single Registration      |         |                 |                |              |
| Bennet                 | Eloise     | 1                    | PINE                 | Single Registration      |         |                 |                |              |
| Benson                 | Chantal    | R                    | ELM                  | Single Registration      |         |                 |                |              |

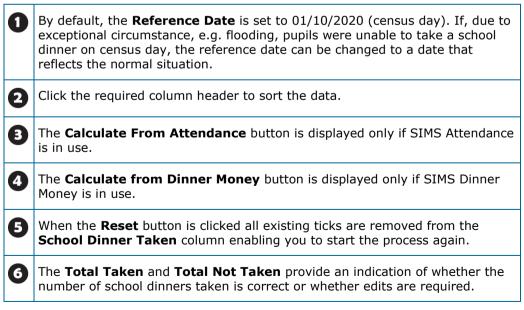

After the return has been created and validated, the School Dinner Taken detail report can be run to assist with the checking of results.

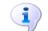

#### More Information:

School Dinner Taken Report on page 59

#### Using Dinner Money to Calculate School Dinners Taken on Census Day

If SIMS Dinner Money is in use, the Dinner Money data recorded for census day can be used to calculate the number of school dinners taken on census day.

Many users of SIMS Dinner Money also use SIMS Attendance. If this is the case the **Calculate From Attendance** button is also displayed.

However, it is recommended that the Calculate From Dinner Money routine is used in the first instance. This is because the Calculate From Attendance routine looks at all pupils with a present or late attendance mark on census day morning. These pupils could be taking any sort of meal on census day, e.g. going home for lunch, pack lunch brought from home, as well as meals provided by the school. The School Census return is only interested in school meals provided by the school.

SIMS Dinner Money takes into account these different meal types and populates the **School Dinner Taken** column with ticks where meals provided by the school <u>only</u> have been taken.

| Group By 🔹 |           |     |           | Calculate From Att  | endance 🖉 Calculate From Din | ner Money |          |
|------------|-----------|-----|-----------|---------------------|------------------------------|-----------|----------|
| Surname    | Forename  | YTI | Reg Group | Enrol Status        | School Dinner Taken          | ^ 🛷       | Tick All |
| Abbott     | Jessica   | 1   | ASH       | Single Registration |                              | ×         | Reset    |
| Abhra      | Shaquib   | 1   | ELM       | Single Registration |                              |           |          |
| Abrams     | Paul      | R   | ELM       | Single Registration |                              |           |          |
| Ackton     | Charlotte | 1   | PINE      | Single Registration | ✓                            |           |          |
| Adams      | Sadie     | 2   | 2GH       | Single Registration | ✓                            |           |          |
| Ainsley    | Charlotte | R   | OAK       | Single Registration | ✓                            |           |          |
| Alala      | Michael   | 1   | PINE      | Single Registration |                              |           |          |
| Alberts    | Courtney  | R   | PINE      | Single Registration | ✓                            |           |          |
| Alyona     | Tatyana   | 2   | 2GH       | Single Registration | ✓                            |           |          |
| Andrews    | Ching     | R   | ELM       | Single Registration | ✓                            |           |          |
| Andrews    | Richard   | 2   | 2GH       | Single Registration | ✓                            |           |          |
| Atkins     | Portia    | R   | ASH       | Single Registration |                              |           |          |
| Barnes     | Isaac     | R   | OAK       | Single Registration |                              |           |          |
| Barnwell   | Emma-Jane | R   | PINE      | Single Registration | ✓                            |           |          |

#### 1. Click the Calculate From Dinner Money button.

**WARNING:** Clicking the **Calculate From Dinner Money** button overwrites all existing data in the **School Dinner Taken** panel.

If SIMS detects missing information, the following message is displayed:

Dinner Money information is incomplete. Please ensure that meals are recorded in Dinner Money.

2. Click the **Cancel** button to return to SIMS where the missing information can be entered or the **OK** button to continue.

A tick is entered against each pupil who is receiving any type of meal provided by the school on census day. These meals have a meal type category of **School Provided**, with a description such as hot school meal or school sandwich.

 Edit the information by clicking the required row, in the School Dinner Taken column, to toggle between a tick and blank (no meal taken), as required.

#### Using Attendance to Calculate School Dinners Taken on Census Day

The School Census Return only requires information about school meals provided by the school on census day. However, if SIMS Attendance is in use, the attendance data recorded for census day morning can be used to calculate all pupils who are present and are likely to be taking a school dinner.

The information calculated from attendance can be edited to so that school meals provided by the school only are collected in the return.

1. Click the **Calculate From Attendance** button.

**WARNING:** Clicking the **Calculate From Attendance** button overwrites existing data in the **School Dinner Taken** panel.

If missing marks exist, a message is displayed:

Please ensure that registers have been taken. Missing marks have been interpreted as absent and no dinner taken.

2. Click the **Cancel** button to return to SIMS where missing marks can be entered or the **OK** button to continue.

A tick is entered against each pupil who is marked as present on census day morning (i.e. AM session). It is possible that some of these pupils are not taking meals provided by the school, e.g. they go home for dinner or bring a packed lunch from home. Meals provided by the school only are required for the return.

Use the **Group By** functionality to group pupils by **Year Taught In**, **Reg Group** or **Enrolment Status**, enabling school dinners taken information to be updated from class lists, etc.

 Edit the information by clicking the required row, in the School Dinner Taken column, to toggle between a tick and blank (no meal taken), as required.

#### Using Manual Entry to Record School Dinners Taken on Census Day

If your school is not using SIMS Dinner Money or SIMS Attendance the number of school dinners taken on census day (i.e. meals provided by the school) can be entered manually.

1. Click the **Tick All** button to populate the **School Dinner Taken** column. All pupils are ticked indicating that they received a school dinner on census day.

2. Edit individual records by clicking the applicable **School Dinner Taken** cell to toggle between a tick and blank (no meal taken).

| Group By 🔹 |           |     |           | Calculate From Atte | endance 🧷 Calculate From Din | ner Money  |          |
|------------|-----------|-----|-----------|---------------------|------------------------------|------------|----------|
| ourname    | Forename  | YTI | Reg Group | Enrol Status        | School Dinner Taken          | ^ <i>«</i> | Tick All |
| Abbott     | Jessica   | 1   | ASH       | Single Registration |                              | ×          | Reset    |
| Abhra      | Shaquib   | 1   | ELM       | Single Registration |                              |            |          |
| Abrams     | Paul      | R   | ELM       | Single Registration |                              |            |          |
| Ackton     | Charlotte | 1   | PINE      | Single Registration | ✓                            |            |          |
| Adams      | Sadie     | 2   | 2GH       | Single Registration | ✓                            |            |          |
| Ainsley    | Charlotte | R   | OAK       | Single Registration | ✓                            |            |          |
| Vala       | Michael   | 1   | PINE      | Single Registration |                              |            |          |
| Alberts    | Courtney  | R   | PINE      | Single Registration | ✓                            |            |          |
| Alyona     | Tatyana   | 2   | 2GH       | Single Registration | ✓                            |            |          |
| Andrews    | Ching     | R   | ELM       | Single Registration | ✓                            |            |          |
| Andrews    | Richard   | 2   | 2GH       | Single Registration | ✓                            |            |          |
| Atkins     | Portia    | R   | ASH       | Single Registration |                              |            |          |
| Barnes     | Isaac     | R   | OAK       | Single Registration |                              |            |          |
| Barnwell   | Emma-Jane | R   | PINE      | Single Registration | ✓                            |            |          |

The **Total Taken** and **Total Not Taken** (located at the bottom of the panel) provide an indication of whether the number of school dinners taken is correct or whether further edits are required.

- 3. After the return has been created and validated, run the School Dinner Taken detail report and then check the report contents.
- 4. Continue editing until school dinner taken details are correct.

**WARNING:** Clicking the **Reset** button removes all existing ticks from the **School Dinner Taken** column.

# **Entering Attendance Information**

**IMPORTANT NOTE:** Although the software will collect the attendance data using the normal rules, the DfE will delete this data on upload to COLLECT.

Summer term attendance data (including attendance codes and the number of sessions missed) should be provided for non-boarder pupil/students aged four to 15 inclusive on 31/08/2019 who were on-roll for at least one session during each Summer half term, i.e. from 13/04/2020 to 24/05/2020 and 25/05/2020 to 31/07/2020.

**IMPORTANT NOTE:** Clicking the **Calculate All Details** button overwrites any edited data in every panel with the original data stored in SIMS. Do not use this button if you wish to keep any changes you have made.

After the **Calculate All Details** button is clicked, the information displayed in the **Attendance** panel is dependent on which of the following is applicable to your school:

- Attendance/Lesson Monitor is in use, the attendance codes being used are DfE compliant and there are either missing marks or no missing marks.
- Attendance/Lesson Monitor is in use and the attendance codes being used are DfE non-compliant.

• Attendance/Lesson Monitor is not in use.

#### SIMS Attendance/Lesson Monitor Users

If SIMS Attendance/Lesson Monitor is in use, ensure that all missing marks and unexplained absences for the previous term have been dealt with before commencing the return.

*TIP:* After the Create and Validate process is run, the Attendance detail report can be used to assist with the checking of attendance data. Select **Attendance Report** from the **Detail Report** drop-down list.

#### Are your Attendance Codes DfE Compliant?

If Attendance/Lesson Monitor is in use and your school is using DfE compliant attendance codes, attendance data is entered directly into the return, providing that there are <u>no</u> missing marks.

If all attendance marks have been entered in Attendance/Lesson Monitor, the following message is displayed in the **Attendance** panel, informing you that your attendance codes are DfE compliant but will be rechecked at the Create and Validate stage.

| 5 Attendance |                                                       |  |
|--------------|-------------------------------------------------------|--|
|              | Your attendance codes are DfE compliant               |  |
|              | This will be rechecked at the Create & Validate stage |  |
|              |                                                       |  |

However, if any missing attendance marks are detected, the following message is displayed in the **Attendance** panel, requesting that you add the missing attendance marks.

| Attendance                                               |  |
|----------------------------------------------------------|--|
| Some attendance marks are missing                        |  |
| Go to Focus   Attendance   Deal with Missing Marks       |  |
| Please add attendance marks and then click 'Recalculate' |  |
| Recalculate                                              |  |
|                                                          |  |

- Use the Deal with Missing Marks routine (Focus | Attendance (or Lesson Monitor) | Deal with Missing Marks) to locate the missing marks and enter appropriate attendance codes.
- Return to the Census Return Details page and click the Check missing marks button in the Attendance panel to ensure that all missing marks have been dealt with.

NOTE: The Create and Validate process can still be run even if some attendance marks are missing. You will be asked if you wish to continue to create the return or cancel the Create and Validate process.

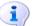

**More Information:** 

Producing Detail Reports on page 56

#### Are your Attendance Codes DfE Non-Compliant?

If Attendance/Lesson Monitor is in use but one or more invalid attendance codes have been detected, a message is displayed in the **Attendance** panel to inform you that your attendance codes are not DfE compliant.

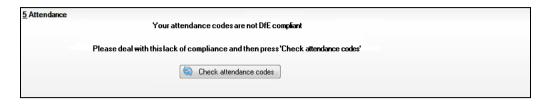

- 1. Non-compliant codes must be dealt with. Please contact your Local Support Unit for assistance.
- 2. Click the **Check attendance codes** button to check that DfE attendance codes are now in use.

If the attendance codes are now DfE compliant, a message informs you that the codes will be rechecked at the **Create & Validate** stage.

3. Click the **OK** button to continue.

#### SIMS Attendance/Lesson Monitor Not in Use

If Attendance/Lesson Monitor is not in use, the following data must be entered manually for the two specified collection periods, i.e. from 13/04/2020 to 24/05/2020 and 25/05/2020 to 31/07/2020:

- Total Possible Sessions (T Poss Sessions)
- Total Sessions Missed due to Authorised Absence (T Auth Absences)
- Total Sessions Missed due to Unauthorised Absence (T Unauth Absences).

#### 03| Producing the School Census Autumn Return

| Group By                                                                                                    | • Atten                                                                                                    | dance Collection                   | Period (13/04 | /2020 - 24/05/2                                                                                                    | (020)                                                                                                    |                                                                                                    |                                                                                                    |   |
|----------------------------------------------------------------------------------------------------|----------------------------------------------------------------------------------------------------|------------------------------------|---------------|----------------------------------------------------------------------------------------------------|----------------------------------------------------------------------------------------------------|----------------------------------------------------------------------------------------------------|----------------------------------------------------------------------------------------------------|---|
|                                                                                                    |                                                                                                    |                                    |               |                                                                                                    |                                                                                                    |                                                                                                    |                                                                                                    |   |
| Surname                                                                                                    | Forename                                                                                                    | Year Taught In                     | Reg Group     | Enrol Status                                                                                                    | A Poss Sessions                                                                                                    | A Auth Absences                                                                                                | A Unauth Absences                                                                                                |   |
| Alexanders                                                                                                    | Bertina                                                                                                    |                                    |               | On Roll                                                                                                    | 0                                                                                                    | 0                                                                                                    | 0                                                                                                    |   |
| Babe                                                                                                    | Bud                                                                                                    |                                    |               | On Roll                                                                                                    | 0                                                                                                    | 0                                                                                                    | 0                                                                                                    | 1 |
| Bedeau                                                                                                    | Sebastiana                                                                                                    |                                    |               | On Roll                                                                                                    | 0                                                                                                    | 0                                                                                                    | 0                                                                                                    |   |
| Benard                                                                                                    | Junius                                                                                                    |                                    |               | On Roll                                                                                                    | 0                                                                                                    | 0                                                                                                    | 0                                                                                                    |   |
| Bourdage                                                                                                    | June                                                                                                    |                                    |               | On Roll                                                                                                    | 0                                                                                                    | 0                                                                                                    | 0                                                                                                    |   |
| Calzone                                                                                                    | Merlin                                                                                                    |                                    |               | On Roll                                                                                                    | 0                                                                                                    | 0                                                                                                    | 0                                                                                                    |   |
| Catapano                                                                                                    | Charity                                                                                                    |                                    |               | On Roll                                                                                                    | 0                                                                                                    | 0                                                                                                    | 0                                                                                                    |   |
| Damrell                                                                                                    | Glen                                                                                                    |                                    |               | On Roll                                                                                                    | 0                                                                                                    | 0                                                                                                    | 0                                                                                                    |   |
| Doberer                                                                                                    | Hilbert                                                                                                    |                                    |               | On Roll                                                                                                    | 0                                                                                                    | 0                                                                                                    | 0                                                                                                    |   |
| Dusel                                                                                                    | Ambrogio                                                                                                    |                                    |               | On Roll                                                                                                    | 0                                                                                                    | 0                                                                                                    | 0                                                                                                    |   |
| Frymark                                                                                                    | Garnett                                                                                                    |                                    |               | On Roll                                                                                                    | 0                                                                                                    | 0                                                                                                    | 0                                                                                                    |   |
| Garcia                                                                                                    | Sally                                                                                                    |                                    |               | On Roll                                                                                                    | 0                                                                                                    | 0                                                                                                    | 0                                                                                                    |   |
| Gaskey                                                                                                    | Silvano                                                                                                    |                                    |               | On Roll                                                                                                    | 0                                                                                                    | 0                                                                                                    | 0                                                                                                    |   |
| · ·                                                                                                    | Allegria                                                                                                    |                                    |               | On Roll                                                                                                    | 0                                                                                                    | 0                                                                                                    | 0                                                                                                    |   |
|                                                                                                    |                                                                                                    | dance Collection                   | Period (25/05 | -                                                                                                    |                                                                                                    |                                                                                                    |                                                                                                    | 4 |
| Group By                                                                                                    | ▼ Atten                                                                                                    | dance Collection                   |               | i/2020-31/07/2                                                                                                    | (020)                                                                                                    |                                                                                                    |                                                                                                    | - |
| Gaumont Gaumont Group By Surname                                                                                                    | <ul> <li>Atten</li> <li>Forename</li> </ul>                                                                                                    | dance Collection<br>Year Taught In |               | i/2020-31/07/2<br>Enrol Status                                                                                                    | 020)<br>A Poss Sessions                                                                                                | A Auth Absences                                                                                                | A Unauth Absences                                                                                                | - |
| Group By<br>Surname<br>Alexanders                                                                                                    | <ul> <li>Atten</li> <li>Forename</li> <li>Bertina</li> </ul>                                                                                   |                                    |               | i/2020-31/07/2<br>Enrol Status<br>On Roll                                                                                                    | 020)<br>A Poss Sessions<br>0                                                                                           | A Auth Absences                                                                                                | A Unauth Absences                                                                                                |   |
| Group By<br>Surname<br>Alexanders<br>Babe                                                                                                    | <ul> <li>Atten</li> <li>Forename</li> <li>Bertina</li> <li>Bud</li> </ul>                                                                      |                                    |               | i/2020-31/07/2<br>Enrol Status<br>On Roll<br>On Roll                                                                                                   | 020)<br>A Poss Sessions<br>0<br>0                                                                                      | A Auth Absences<br>0<br>0                                                                                      | A Unauth Absences<br>0<br>0                                                                                      |   |
| Group By<br>Surname<br>Alexanders<br>Babe<br>Bedeau                                                                                                  | Atten Forename Bertina Bud Sebastiana                                                                                                    |                                    |               | V2020-31/07/2<br>Enrol Status<br>On Roll<br>On Roll<br>On Roll<br>On Roll                                                                              | 020)<br>A Poss Sessions<br>0<br>0<br>0                                                                                 | A Auth Absences<br>0<br>0<br>0                                                                                 | A Unauth Absences<br>0<br>0<br>0                                                                                 |   |
| Group By<br>Surname<br>Alexanders<br>Babe<br>Bedeau<br>Benard                                                                                        | Atten Forename Bertina Bud Sebastiana Junius                                                                                                   |                                    |               | 5/2020-31/07/2<br>Enrol Status<br>On Roll<br>On Roll<br>On Roll<br>On Roll<br>On Roll                                                                  | 020)<br>A Poss Sessions<br>0<br>0<br>0<br>0<br>0                                                                       | A Auth Absences<br>0<br>0<br>0<br>0<br>0                                                                       | A Unauth Absences<br>0<br>0<br>0<br>0<br>0<br>0                                                                  |   |
| Group By<br>Surname<br>Alexanders<br>Babe<br>Bedeau<br>Benard<br>Bourdage                                                                            | Atten Forename Bertina Bud Sebastiana Junius June                                                                                              |                                    |               | /2020-31/07/2<br>Enrol Status<br>On Roll<br>On Roll<br>On Roll<br>On Roll<br>On Roll                                                                   | 020)<br>A Poss Sessions<br>0<br>0<br>0<br>0<br>0<br>0<br>0                                                             | A Auth Absences<br>0<br>0<br>0<br>0<br>0<br>0<br>0                                                             | A Unauth Absences<br>0<br>0<br>0<br>0<br>0<br>0                                                                  |   |
| Group By<br>Surname<br>Alexanders<br>Babe<br>Bedeau<br>Benard<br>Bourdage<br>Calzone                                                                 | Atten Forename Bertina Bud Sebastiana Junius June Merlin                                                                                       |                                    |               | /2020-31/07/2<br>Enrol Status<br>On Roll<br>On Roll<br>On Roll<br>On Roll<br>On Roll<br>On Roll                                                        | 020)<br>A Poss Sessions<br>0<br>0<br>0<br>0<br>0<br>0<br>0<br>0<br>0<br>0                                              | A Auth Absences<br>0<br>0<br>0<br>0<br>0<br>0<br>0<br>0<br>0                                                   | A Unauth Absences<br>0<br>0<br>0<br>0<br>0<br>0<br>0<br>0                                                        |   |
| Group By<br>Surname<br>Alexanders<br>Babe<br>Bedeau<br>Benard<br>Bourdage<br>Calzone<br>Catapano                                                     | Atten     Forename     Bertina     Bud     Sebastiana     Junius     June     Merlin     Charity                                               |                                    |               | V2020-31/07/2<br>Enrol Status<br>On Roll<br>On Roll<br>On Roll<br>On Roll<br>On Roll<br>On Roll<br>On Roll                                             | 020)<br>A Poss Sessions<br>0<br>0<br>0<br>0<br>0<br>0<br>0<br>0<br>0<br>0<br>0<br>0<br>0<br>0<br>0<br>0<br>0<br>0<br>0 | A Auth Absences<br>0<br>0<br>0<br>0<br>0<br>0<br>0<br>0<br>0<br>0<br>0<br>0<br>0<br>0<br>0<br>0<br>0           | A Unauth Absences<br>0<br>0<br>0<br>0<br>0<br>0<br>0<br>0<br>0<br>0<br>0<br>0<br>0<br>0<br>0                     |   |
| Group By<br>Surname<br>Alexanders<br>Babe<br>Bedeau<br>Benard<br>Bourdage<br>Calzone<br>Catapano<br>Damrell                                          | Atten     Forename     Bertina     Bud     Sebastiana     Junius     June     Merlin     Charity     Glen                                      |                                    |               | /2020-31/07/2<br>Enrol Status<br>On Roll<br>On Roll<br>On Roll<br>On Roll<br>On Roll<br>On Roll<br>On Roll<br>On Roll                                  | 020)<br>A Poss Sessions<br>0<br>0<br>0<br>0<br>0<br>0<br>0<br>0<br>0<br>0<br>0<br>0<br>0                               | A Auth Absences<br>0<br>0<br>0<br>0<br>0<br>0<br>0<br>0<br>0<br>0<br>0<br>0<br>0<br>0<br>0<br>0                | A Unauth Absences<br>0<br>0<br>0<br>0<br>0<br>0<br>0<br>0<br>0<br>0<br>0<br>0<br>0<br>0<br>0                     |   |
| Group By<br>Surname<br>Alexanders<br>Babe<br>Bedeau<br>Benard<br>Bourdage<br>Calzone<br>Catapano<br>Catapano<br>Damrell<br>Doberer                   | Atten     Forename     Bertina     Bud     Sebastiana     Junius     June     Merlin     Charity     Glen     Hilbert                          |                                    |               | V2020-31/07/2<br>Enrol Status<br>On Roll<br>On Roll<br>On Roll<br>On Roll<br>On Roll<br>On Roll<br>On Roll<br>On Roll<br>On Roll                       | 020)<br>A Poss Sessions<br>0<br>0<br>0<br>0<br>0<br>0<br>0<br>0<br>0<br>0<br>0<br>0<br>0<br>0<br>0<br>0<br>0<br>0<br>0 | A Auth Absences<br>0<br>0<br>0<br>0<br>0<br>0<br>0<br>0<br>0<br>0<br>0<br>0<br>0<br>0<br>0<br>0<br>0<br>0<br>0 | A Unauth Absences<br>0<br>0<br>0<br>0<br>0<br>0<br>0<br>0<br>0<br>0<br>0<br>0<br>0<br>0<br>0<br>0<br>0<br>0<br>0 |   |
| Group By<br>Surname<br>Alexanders<br>Babe<br>Bedeau<br>Benard<br>Bourdage<br>Calzone<br>Catapano<br>Damrell<br>Doberer<br>Dusel                      | Atten Forename Bertina Bud Sebastiana Junius June Merlin Charity Glen Hilbert Ambrogio                                                         |                                    |               | V2020-31/07/2<br>Enrol Status<br>On Roll<br>On Roll<br>On Roll<br>On Roll<br>On Roll<br>On Roll<br>On Roll<br>On Roll<br>On Roll<br>On Roll<br>On Roll | 020)<br>A Poss Sessions<br>0<br>0<br>0<br>0<br>0<br>0<br>0<br>0<br>0<br>0<br>0<br>0<br>0<br>0<br>0<br>0<br>0<br>0<br>0 | A Auth Absences<br>0<br>0<br>0<br>0<br>0<br>0<br>0<br>0<br>0<br>0<br>0<br>0<br>0<br>0<br>0<br>0<br>0<br>0<br>0 | A Unauth Absences<br>0<br>0<br>0<br>0<br>0<br>0<br>0<br>0<br>0<br>0<br>0<br>0<br>0<br>0<br>0<br>0<br>0<br>0<br>0 |   |
| Group By<br>Surname<br>Alexanders<br>Babe<br>Bedeau<br>Benard<br>Bourdage<br>Calzone<br>Catapano<br>Damrell<br>Doberer<br>Dusel<br>Frymark           | Atten Forename Bertina Bud Sebastiana Junius June Merlin Charity Glen Hilbert Ambrogio Garnett                                                 |                                    |               | /2020-31/07/2<br>Enrol Status<br>On Roll<br>On Roll<br>On Roll<br>On Roll<br>On Roll<br>On Roll<br>On Roll<br>On Roll<br>On Roll<br>On Roll<br>On Roll | 020)<br>A Poss Sessions<br>0<br>0<br>0<br>0<br>0<br>0<br>0<br>0<br>0<br>0<br>0<br>0<br>0<br>0<br>0<br>0<br>0<br>0<br>0 | A Auth Absences<br>0<br>0<br>0<br>0<br>0<br>0<br>0<br>0<br>0<br>0<br>0<br>0<br>0<br>0<br>0<br>0<br>0<br>0<br>0 | A Unauth Absences<br>0<br>0<br>0<br>0<br>0<br>0<br>0<br>0<br>0<br>0<br>0<br>0<br>0<br>0<br>0<br>0<br>0<br>0<br>0 |   |
| Group By<br>Surname<br>Alexanders<br>Babe<br>Bedeau<br>Benard<br>Bourdage<br>Calzone<br>Catapano<br>Damrell<br>Doberer<br>Dusel<br>Frymark<br>Garcia | Atten     Forename     Bectina     Bud     Sebastiana     Junius     Junius     Junius     Glen     Hilbert     Ambrogio     Garnett     Sally |                                    |               | /2020-31/07/2<br>Enrol Status<br>On Roll<br>On Roll<br>On Roll<br>On Roll<br>On Roll<br>On Roll<br>On Roll<br>On Roll<br>On Roll<br>On Roll<br>On Roll | 020)<br>A Poss Sessions<br>0<br>0<br>0<br>0<br>0<br>0<br>0<br>0<br>0<br>0<br>0<br>0<br>0<br>0<br>0<br>0<br>0<br>0<br>0 | A Auth Absences<br>0<br>0<br>0<br>0<br>0<br>0<br>0<br>0<br>0<br>0<br>0<br>0<br>0<br>0<br>0<br>0<br>0<br>0<br>0 | A Unauth Absences<br>0<br>0<br>0<br>0<br>0<br>0<br>0<br>0<br>0<br>0<br>0<br>0<br>0<br>0<br>0<br>0<br>0<br>0<br>0 |   |
| Group By<br>Surname<br>Alexanders<br>Babe<br>Bedeau<br>Benard<br>Bourdage<br>Calzone<br>Catapano<br>Damrell<br>Doberer<br>Dusel<br>Frymark           | Atten Forename Bertina Bud Sebastiana Junius June Merlin Charity Glen Hilbert Ambrogio Garnett                                                 |                                    |               | /2020-31/07/2<br>Enrol Status<br>On Roll<br>On Roll<br>On Roll<br>On Roll<br>On Roll<br>On Roll<br>On Roll<br>On Roll<br>On Roll<br>On Roll<br>On Roll | 020)<br>A Poss Sessions<br>0<br>0<br>0<br>0<br>0<br>0<br>0<br>0<br>0<br>0<br>0<br>0<br>0<br>0<br>0<br>0<br>0<br>0<br>0 | A Auth Absences<br>0<br>0<br>0<br>0<br>0<br>0<br>0<br>0<br>0<br>0<br>0<br>0<br>0<br>0<br>0<br>0<br>0<br>0<br>0 | A Unauth Absences<br>0<br>0<br>0<br>0<br>0<br>0<br>0<br>0<br>0<br>0<br>0<br>0<br>0<br>0<br>0<br>0<br>0<br>0<br>0 |   |

 To filter the display of pupil/students in the Attendance panel, select Year Group, Registration Group or Enrolment Status from the Group By drop-down list.

Alternatively, select **Group by None** to display a list of all pupil/students.

- 2. To sort the displayed data by surname, forename, year group, registration group or enrolment status, click the appropriate column heading.
- For each pupil/student, enter the total number of possible sessions (T Poss Sessions), authorised absences (T Auth Absences) and unauthorised absences (T Unauth Absences) for each of the collection periods.
- 4. To clear the attendance information and check for additional pupil/students, click the **Check for additional students & zero totals** button.

**WARNING:** If the **Check for additional students & zero totals** button is clicked, any attendance data entered manually is lost.

# **Checking Post 16 Learning Aims Data**

The Post 16 Learning Aims are collected once a year only, in the School Census Autumn Return. Learning Aims are collected from the previous year, i.e. any that were active in 2019/2020, and those for the current academic year 2020/2021.

All Learning Aims in the specified period (01/08/2019 to 01/10/2020) are included in the return, regardless of whether the minimum qualifying period of six weeks, for a one or two year course, was achieved.

Exam results, e.g. A, A\*, etc. and the outcome of the previous year's Learning Aims (pass, fail or result not known) are <u>not</u> collected in this year's Autumn return. However, results are displayed in the **Learning Aims** panel for identification purposes only, provided that the **Use Exam Result to determine QAN/Discount code** check box has been selected (in the **Source for Learning Aims Planned End Date** dialog) when calculating all details.

Discount Codes (also known as Subject Classification Code) <u>are</u> collected in the School Census Autumn 2020 Return.

#### **IMPORTANT NOTES:**

*Learning Aims are required for learners in National Curriculum Year Group* (Year Taught In) 12 or above, who have an enrolment status of Single Registration or Dual Registration, and for whom the school wishes to claim Post 16 funding from the Education and Skills Funding Agency (ESFA).

Learners are expected to be in National Curriculum Year 12 and above if the majority of their learning is at level 3 or above.

Students in Actual National Curriculum Year Group 11 (or below) with the majority of their learning at level 2 are <u>no longer</u> included in the return.

The **Learning Aims** panel is provided to enable you to check the Learning Aims that will be included in the School Census Autumn 2020 Return.

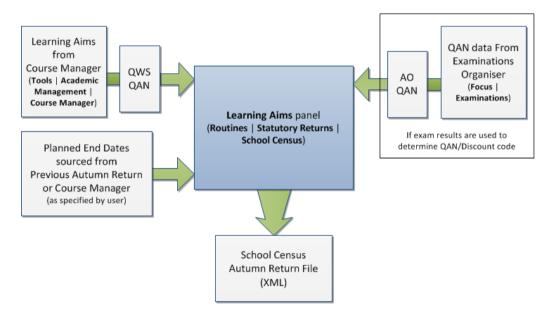

In the previous graphic, QWS QAN refers to the Qualification Accreditation Number obtained from the DfE QAN website and AO QAN refers to the Awarding Organisation QAN imported with the Exams Basedata from the Awarding Organisation.

The Learning Aims panel includes the following functionality:

- **QAN** also known as Qualification Number (QN).
- Discount Code also known as Subject Classification Code (SCC).
- **Result** for identification purposes only.

#### 03| Producing the School Census Autumn Return

- Comprehensive filtering of data (please see *Finding your way Around the Learning Aims Panel* on page 40).
- Recalculating data in the Learning Aims panel refreshes the display with data from Course Manager and Examinations Organiser. Any saved edits are preserved when the Recalculate routine is run (please see *Recalculating Learning Aims Information* on page 45).
- The provision of the following reports to assist with the checking of information:
  - Learning Aims Comparison with Course Manager report (please see Comparing Learning Aims Information with Course Manager Data on page 44).
  - Learning Aims Comparison with the Previous Autumn report (please see Comparing Learning Aims Information with the Previous Autumn Data on page 44).
- By default, the data in the **Learning Aims** panel cannot be edited.

Full editing of the Learning Aims start date, end date, planned end date, core aim, status, withdrawal reason, QAN, discount code, provider UKPRN and traineeship, can be achieved by clicking the **Padlock** icon to unlock the **Learning Aims** panel. A white background indicates that the column can be edited.

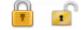

Locked/Unlocked Padlock icon

#### **Learning Aims Flow**

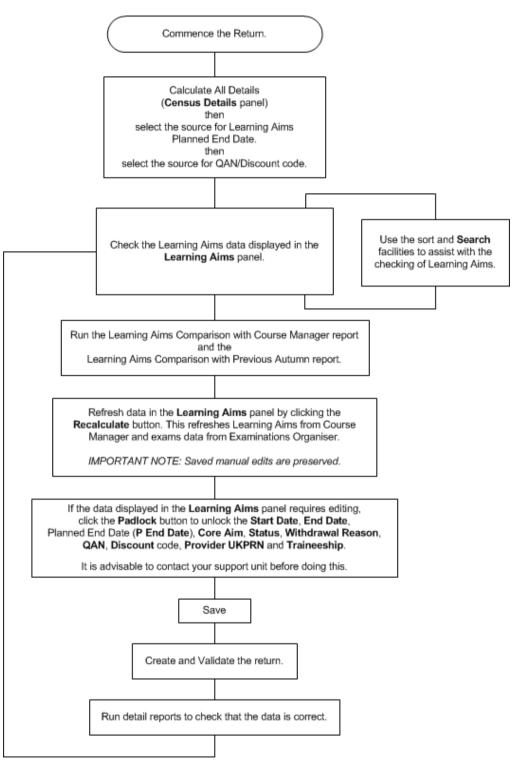

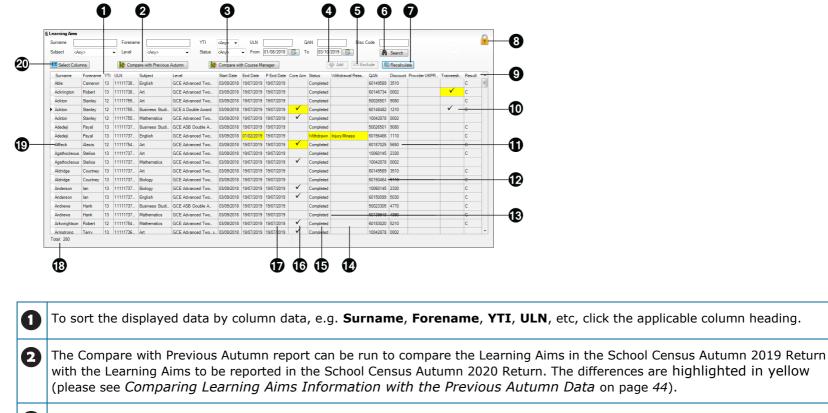

#### Finding your way Around the Learning Aims Panel

The Compare with Course Manager report can be run to compare Learning Aims to be reported in the School Census Autumn 2020 Return with data held in Course Manager (please see *Comparing Learning Aims Information with Course Manager Data* on page *44*).

(3

| 4 | The <b>Add</b> button is active only when the <b>Unlock Padlock</b> icon is displayed. Learning Aims records can be added to the list by clicking the <b>Add</b> button to display the <b>Add Learning Aims</b> dialog, from where the required student's Learning Aim(s) can be selected (please see <i>Adding a New Learning Aim Record</i> on page <i>49</i> ). |
|---|----------------------------------------------------------------------------------------------------|
| 6 | The <b>Exclude/Restore</b> toggle button is active only when the <b>Unlock Padlock</b> icon is displayed. A Learning Aim record can be excluded from the list, and consequently from the return, by highlighting it then clicking the <b>Exclude</b> button. The excluded Learning Aim record is then highlighted in dark grey and is read-only.                   |
|   | To restore the Learning Aim record, click the record to ensure that the focus is on the Learning Aim then click the <b>Restore</b> button (please see <i>Excluding Learning Aim Records</i> on page 51).                                                                                                    |
| 6 | The data in the Learning Aims panel can be filtered using one or more of the Search options, i.e. Surname, Forename, YTI (Year Taught In), ULN, QAN, Discount Code (Disc Code), Subject, Level, Status and date range (by default From 01/08/2019 To 01/10/2020).                                                                                                  |
|   | Using these filters restricts the data displayed in the <b>Learning Aims</b> panel only. They do not restrict the data that is collected in the School Census. To view all the Learning Aims data that is collected in the School Census, remove all filter conditions then click the <b>Search</b> button.                                                        |
| 7 | Clicking the <b>Recalculate</b> button refreshes the <b>Learning Aims</b> panel with Learning Aims from Course Manager and exams data from Examinations Organiser (please see <i>Recalculating Learning Aims Information</i> on page 45).                                                                                                    |
|   | IMPORTANT NOTE: Clicking the <b>Recalculate</b> button preserves any manual edits that have already been saved ( <b>Learning Aims</b> panel only).                                                                                                    |
| 8 | The <b>Locked Padlock</b> icon indicates that editing of Learning Aims data is <u>unavailable</u> . Click the <b>Padlock</b> icon to toggle between locked and unlocked. It is advisable to check with your support unit before unlocking the Learning Aims.                                                                                                    |
|   | If you wish to edit the Learning Aims data, including adding and/or excluding Learning Aim records, ensure that the <b>Unlocked</b><br><b>Padlock</b> icon is displayed. Full editing capabilities are then available for the data in the rows displayed with a white background<br>(please see <i>Editing Learning Aim Details</i> on page 47).                   |
| 9 | The Result column is displayed only if the Use Exam Result to determine QAN/Discount code check box has been selected (in the Source for Learning Aims Planned End Date dialog) when calculating all details.                                                                                                    |
|   | The data in the <b>Result</b> column is displayed for reference only. Exam Results are not collected in the Autumn 2020 return.                                                                                                    |

Г

#### 03| Producing the School Census Autumn Return

| 0  | A <b>Traineeship</b> is an education and training programme. Traineeships (designed for 16 to 24 year olds) include the work preparation training, English and/or Maths and the work experience needed to secure an apprenticeship or employment. An indication as to whether each Post 16 Learning Aim is part of a Traineeship is required for the School Census Autumn Return.                                   |
|----|----------------------------------------------------------------------------------------------------|
|    | The indicator can be set in the <b>Membership and Results</b> panel via <b>Tools   Academic Management   Course Manager  </b><br>Maintain Course.                                                                                                    |
| 0  | The AO QAN and <b>Discount</b> code are reported in the census where an exam result exists. QWS QANs are reported only where an exam result is not available. The AO QAN and QWS QAN for the student can be viewed by selecting <b>Focus   Student   Courses</b> , double-clicking the required course to display the <b>Course Details</b> page then navigating to the <b>Memberships and Results</b> panel.       |
| 12 | The DfE/ESFA use the QAN for matching the Learning Aim. The QAN data is included in the On Roll Learning Aims report and Leavers Learning Aims report (please see <i>Producing Detail Reports</i> on page 56).                                                                                                    |
| B  | The <b>Provider UKPRN</b> (sub-contracting UK partner) should be recorded where the school sub-contracts the provision of learning or training for post 16 pupil/students.                                                                                                    |
|    | The reason for withdrawal is required for Learning Aims ending in the collection period.                                                                                                    |
| -  | When a pupil/student has withdrawn from a Learning Aim prior to the census day, the Learning Aim is recorded with a completion status of <b>Withdrawn</b> . The reason for withdrawal should also be recorded.                                                                                                    |
| Ð  | The <b>Status</b> shows if a Learning Aim has been completed, withdrawn or is continuing. A cell with a yellow background is highlighted when the status has been edited manually (please see <i>Editing Learning Aim Details</i> on page 47). A yellow highlight does <u>not</u> indicate an error.                                                                                                    |
| 16 | The <b>Core Aim</b> is the primary Learning Aim being undertaken in a student's programme of study. The School Census Autumn 2020 requires that the core aim is identified for each year where a vocational Education and Skills Funding Agency (ESFA) study programme is being followed. If a student is following an academic programme, a core aim does not need to be identified.                               |
|    | It is possible to have a different Core Aim for 2019/2020 than for 2020/2021. Although Course Management only allows one Core<br>Aim per student per academic year, there are certain unusual circumstances where more than one Core Aim is allowed. The<br>additional Core Aims can be entered directly into this panel by clicking the <b>Add</b> button then completing the details in the different<br>columns. |

| Ð    | The Planned End Date ( <b>P End Date</b> ) included in the return must always be the date agreed when the Learning Aim commenced<br>and must not reflect any change of plan for the Learning Aim. The only reason for changing the Planned End Date in the return is<br>that it was entered incorrectly in the first place and even then, it would be best to leave it as first entered unless it results in<br>distortion, e.g. ends in August or in the wrong academic year. |
|------|----------------------------------------------------------------------------------------------------|
|      | If plans change and the pupil/student is expected to complete the Learning Aim <u>earlier</u> than the Planned End Date agreed when the<br>Learning Aim commenced, that Planned End Date is not changed but this earlier than originally expected end date is eventually<br>reflected in the actual <b>End Date</b> .                                                                                                    |
|      | If plans change and the pupil/student is expected to complete the Learning Aim <u>later</u> than the Planned End Date agreed when the<br>Learning Aim commenced, that Planned End Date is not changed but this later than originally expected end date is eventually<br>reflected in the actual <b>End Date</b> .                                                                                                    |
|      | If the planned end date has been overwritten with data from the previous Autumn return, the cell is highlighted in yellow.                                                                                                    |
| 18   | The <b>Total</b> number of Learning Aim records is displayed at the bottom left-hand side of the Learning Aims panel.                                                                                                    |
| Ð    | Double-clicking a pupil/student's name displays the <b>Student Courses</b> page, where all student Learning Aims are displayed.<br>Clicking one of these Learning Aims displays the <b>Members</b> panel on the <b>Course Details</b> page ( <b>Tools   Academic Management  </b><br><b>Course Manager   Maintain Course</b> ), where edits can be made to the Learning Aim record.                                                                                            |
| 20   | Clicking the <b>Select Columns</b> button displays the <b>Select Student Column to Display</b> dialog, where columns can be selected or deselected. This provides additional data for information only. Select from <b>YTI</b> , <b>Reg</b> , <b>Ad No</b> , <b>ULN</b> , <b>UCI</b> and <b>Int Cand No</b> . The <b>YTI</b> and <b>ULN</b> columns are displayed by default. The data in these columns is read-only.                                                          |
| plac | TE: This panel is not suitable for adding, editing or removing learning aims for work placements. Learning aims for work<br>cements should be added, edited or removed via Maintain Course <u>only</u> . This new functionality in Maintain Course is<br>cribed in the Preparation guide.                                                                                                    |

#### **Comparing Learning Aims Information with Course Manager Data**

The Learning Aims Comparison with Course Manager report is provided for checking purposes only. It enables you to compare Learning Aims reported for the School Census Autumn 2020 Return with data held in Course Manager.

The report displays the following information:

- Each pupil/student's surname and forename, YTI (Year Taught In), UPN, subject, level, QAN and discount code.
- The start date, end date, planned end date, core aim, completion status, withdrawal reason, provider and traineeship for each Learning Aim to be reported for Autumn 2020.
- The start date, end date, planned end date, core aim, completion status, withdrawal reason, provider, traineeship, AO QAN/discount code and QWS QAN/discount code for each Learning Aim held in Course Manager.

A cell with a yellow background highlights a difference between the data to be reported for the School Census Autumn 2020 Return and that currently held in Course Manager. A yellow highlight does <u>not</u> indicate an error.

- 1. Ensure that the School Census data has been saved before running the report.
- 2. Click the **Compare with Course Manager** button to generate the report, which is then displayed in your web browser, from where it can be printed, if required.

| Schoo       | l Cens                                                                                                    | us  | Autumn        | 2020 (             | Learn                                 | ing Ai   | ms    | Com           | pariso     | n wit         | h C  | ourse      | Mana                 | ger)     |             |               |            |               |             |            |                      |          |             |           |
|-------------|----------------------------------------------------------------------------------------------------|-----|---------------|--------------------|---------------------------------------|----------|-------|---------------|------------|---------------|------|------------|----------------------|----------|-------------|---------------|------------|---------------|-------------|------------|----------------------|----------|-------------|-----------|
| Security    | Message                                                                                                    | :T  | his report c  | ontains s          | ensitive                              | informa  | tion. |               |            |               |      |            |                      |          |             |               |            |               |             |            |                      |          |             |           |
| Total Stud  | port criteria : Learning Aims to be reported for School Census Autumn 2020 compared with course manager<br>tal Students : 318 |     |               |                    |                                       |          |       |               |            |               |      |            |                      |          |             |               |            |               |             |            |                      |          |             |           |
| Report crea | pport created 25/08/2020 15:12:00 To be reported for Autumn 2020 Course Manager                                               |     |               |                    |                                       |          |       |               |            |               |      |            |                      |          |             |               |            |               |             |            |                      |          |             |           |
| Surname     | Forename                                                                                                    | ΥTI | UPN           | Subject            | Level                                 | QAN      | Disc  | Start<br>Date | End Date   | P End<br>Date | Core |            | Withdrawal<br>Reason | Provider | Traineeship | Start<br>Date | End date   | P End<br>Date | Core<br>Aim | Status     | Withdrawal<br>Reason | Provider | Traineeship | AO QAN/Di |
| Abbess      | Graham                                                                                                    | 13  | N823432113104 | General<br>Studies | GCE<br>Advanced<br>Two Year<br>Course | 50021849 | 7810  | 02/09/2019    | -          | 31/07/2021    |      | Continuing |                      | -        |             | 02/09/2019    | 22/07/2021 | 22/07/2021    |             | Continuing |                      | -        |             | -         |
| Abbess      | Graham                                                                                                    | 13  | N823432113104 | Health &<br>Social | GCE<br>Advanced<br>Two Year<br>Course | 80052570 | 0003  | 02/09/2019    |            | 31/07/2021    |      | Continuing |                      |          |             | 02/09/2019    | 22/07/2021 | 22/07/2021    |             | Continuing |                      |          |             |           |
| Abbess      | Graham                                                                                                    | 13  | N823432113104 | Art                | GCE<br>Advanced<br>Two Year<br>Course | 60144567 | 3510  | 03/09/2020    |            | 22/07/2021    |      | Continuing |                      |          |             | 03/09/2020    | 22/07/2021 | 22/07/2021    |             | Continuing |                      |          |             |           |
| Abbess      | Graham                                                                                                    | 13  | N823432113104 | English            | GCSE 9 - 1<br>Full Course             | 60145754 | 5030  | 02/09/2019    | 17/07/2020 | 17/07/2020    |      | Completed  |                      |          |             | 02/09/2019    | 17/07/2020 | 17/07/2020    |             | Completed  | -                    |          |             |           |
|             | Graham                                                                                                    | 13  | N823432113104 |                    | 0005.0.1                              |          |       |               |            |               |      | Completed  |                      |          |             |               |            | 17/07/2020    |             | Completed  |                      |          |             |           |

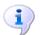

#### **More Information:**

Transferring Report Data to a Spreadsheet on page 65

#### **Comparing Learning Aims Information with the Previous Autumn Data**

The Learning Aims Comparison with the Previous Autumn report is provided for checking purposes only. This routine enables you to check that the data for the return is accurate and that any manual edits that have been made are correct. It enables you to compare the Learning Aims reported for the School Census Autumn 2019 with the Learning Aims to be reported for the School Census Autumn 2020.

The data displayed in the report will be included in the School Census Autumn 2020 Return unless it is updated using one of the methods provided in the **Learning Aims** panel.

The report displays the following information:

 Each pupil/student's surname and forename, YTI (Year Taught In), UPN, ULN, subject, level, QAN and discount code.

- The start date, end date, planned end date and completion status for each Learning Aim to be reported for Autumn 2020.
- The start date, end date, planned end date and completion status for each Learning Aim reported for Autumn 2019.

A cell with a yellow background highlights a difference between the data reported for Autumn 2019 and the data to be reported for Autumn 2020. A yellow highlight does <u>not</u> indicate an error.

**IMPORTANT NOTE:** This report reflects the data from the **Learning Aims** panel and <u>not</u> the values held in Course Manager.

- 1. Ensure that the School Census data has been saved before running the report.
- Click the Compare with Previous Autumn button to generate the report, which is displayed in your web browser, from where it can be printed, if required.

| School Census Autumn 2020 (Compare with Previous Autumn)                                                                                                    |                                                                                             |          |                                |                          |                                    |                                                              |                      |               |                          |                      |                                        |                                       |                                                                                                    |          |                                        |                          |  |  |  |  |  |  |  |  |  |  |
|----------------------------------------------------------------------------------------------------|---------------------------------------------------------------------------------------------|----------|--------------------------------|--------------------------|------------------------------------|--------------------------------------------------------------|----------------------|---------------|--------------------------|----------------------|----------------------------------------|---------------------------------------|----------------------------------------------------------------------------------------------------|----------|----------------------------------------|--------------------------|--|--|--|--|--|--|--|--|--|--|
| Security Message This report contains sensitive information.                                                                                                    |                                                                                             |          |                                |                          |                                    |                                                              |                      |               |                          |                      |                                        |                                       |                                                                                                    |          |                                        |                          |  |  |  |  |  |  |  |  |  |  |
| Report criteria : Learning Alms to be reported for School Census Autumn 2020 compared with the learning aims reported for the previous Autumn Census (2019)<br>Total Students : 156 |                                                                                             |          |                                |                          |                                    |                                                              |                      |               |                          |                      |                                        |                                       |                                                                                                    |          |                                        |                          |  |  |  |  |  |  |  |  |  |  |
|                                                                                                    | Authorised Autumn 2019 School Census : School Census Autumn 2019 8234321_SC3_823L19_002 XML |          |                                |                          |                                    |                                                              |                      |               |                          |                      |                                        |                                       |                                                                                                    |          |                                        |                          |  |  |  |  |  |  |  |  |  |  |
| Autumn Sci                                                                                                    | hool Censu                                                                                  | IS 20    | 20 : School C                  | ensus Autu               | mn 2020                            |                                                              |                      |               |                          |                      |                                        |                                       |                                                                                                    |          |                                        |                          |  |  |  |  |  |  |  |  |  |  |
| Report create                                                                                                    | d 25/08/2020                                                                                | 15:0     | 7:00                           |                          |                                    | To be reported for Autur                                     | nn 2020              |               |                          |                      |                                        |                                       |                                                                                                    | Ren      | orted for Autumn 20                    | 19                       |  |  |  |  |  |  |  |  |  |  |
| Surname                                                                                                    | Forename                                                                                    | YTI      | UPN                            | ULN                      | Subject                            | Level                                                        | QAN                  | Discount Code | Start Date               | End Date             | Planned End Date                       | Completion Status                     | To be reported for Autumn 2019 Sumame Forename YTI UPN ULIN Subject Level OAN Discount Code Start Date End Date Planned End Date Completion Status 21 |          |                                        |                          |  |  |  |  |  |  |  |  |  |  |
| Abbess                                                                                                    | Graham                                                                                      |          |                                |                          |                                    |                                                              |                      |               |                          |                      |                                        |                                       | Start Date                                                                                                    | End date | Planned End Date                       | Completion Status        |  |  |  |  |  |  |  |  |  |  |
|                                                                                                    | Granam                                                                                      | 13       | N823432113104                  | 1111176638               | General Studies                    | GCE Advanced Two Year Course                                 | 50021849             | 7810          | 02/09/2019               |                      |                                        |                                       | 02/09/2019                                                                                                    |          |                                        | Completion Status        |  |  |  |  |  |  |  |  |  |  |
|                                                                                                    | Graham<br>Graham                                                                            | -        |                                |                          | General Studies<br>Health & Social | GCE Advanced Two Year Course<br>GCE Advanced Two Year Course | 50021849<br>80052570 |               | 02/09/2019<br>02/09/2019 | -                    | 31/07/2021                             | Continuing                            |                                                                                                    |          | 31/07/2021                             |                          |  |  |  |  |  |  |  |  |  |  |
| Abbess                                                                                                    |                                                                                             | 13       | N823432113104                  |                          | Health & Social                    | GCE Advanced Two Year Course                                 |                      | 0003          |                          | -                    | 31/07/2021<br>31/07/2021               | Continuing<br>Continuing              | 02/09/2019                                                                                                    |          | 31/07/2021<br>31/07/2021               | Continuing               |  |  |  |  |  |  |  |  |  |  |
| Abbess<br>Abbess                                                                                                    | Graham                                                                                      | 13<br>13 | N823432113104<br>N823432113104 | 1111178838<br>1111178838 | Health & Social                    | GCE Advanced Two Year Course<br>GCSE 9 - 1 Full Course       | 80052570             | 0003<br>5030  | 02/09/2019               | -<br>-<br>17/07/2020 | 31/07/2021<br>31/07/2021<br>17/07/2020 | Continuing<br>Continuing<br>Completed | 02/09/2019<br>02/09/2019                                                                                                    |          | 31/07/2021<br>31/07/2021<br>17/07/2020 | Continuing<br>Continuing |  |  |  |  |  |  |  |  |  |  |

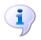

#### **More Information:**

*Producing Detail Reports* on page 56 *Producing the Summary Report* on page 65 *Transferring Report Data to a Spreadsheet* on page 65

#### **Recalculating Learning Aims Information**

The data displayed in the **Learning Aims** panel can be refreshed with data retrieved from Course Manager and Examinations Organiser. Any edits you have made in the **Learning Aims** panel are preserved during the Refresh process, provided they have been saved.

If the data retrieved from Course Manager and Examinations Organiser is different to that originally displayed in the **Learning Aims** panel, the applicable cell is highlighted with a bright yellow background. A yellow highlight does <u>not</u> indicate an error.

1. Ensure that any data that has been edited in the **Learning Aims** panel has been saved. Saved changes are preserved when the data is recalculated.

#### 03| Producing the School Census Autumn Return

2. Click the **Recalculate** button to display the Recalculate message.

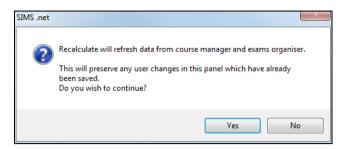

3. Click the **Yes** button to display the **Source for Learning Aims Planned End Date** dialog.

| sees Source for Learning Aims Plan                                                                                                  | ned End Date                                           |                            |                | ?          | ×  |
|----------------------------------------------------------------------------------------------------|--------------------------------------------------------|----------------------------|----------------|------------|----|
| Please select source for Learning<br>O Populate planned end dates t<br>Populate planned end dates t<br>Authorised Autumn Census Ret | from course manager 🛛 🔽 Use E<br>from previous returns | Exam Result to dete        | rmine QAN/Dise | count code | •  |
| Description<br>School Census Autumn 2019                                                                                            | File Name<br>8234321_SC3_823LL19_002.XML               | Date Created<br>21/10/2019 |                |            |    |
|                                                                                                    |                                                        |                            | ОК             | Cano       | el |

- 4. If you want to **Use Exam Result to determine QAN/Discount code**, ensure that the associated check box is selected.
- 5. Specify the required source for the Learning Aims data:
  - Populate planned end dates from previous returns (default option)
     Ensure that the Populate planned end dates from previous returns radio button is selected, then highlight the required Authorised
     Autumn Census Return for year 2019.
  - Populate planned end dates from course manager
     Select the Populate planned end dates from course manager radio button.

| lea | arning Aims |          |     |          |                        |                         |             |           |           |         |            |                |          |            |              |          |        |   |
|-----|-------------|----------|-----|----------|------------------------|-------------------------|-------------|-----------|-----------|---------|------------|----------------|----------|------------|--------------|----------|--------|---|
| Su  | rname       |          |     | Forename | e                      | YTI <any> \</any>       | / ULN       |           |           | QAN     |            | Disc Cod       | e        |            |              |          |        |   |
| Sul | bject <     | Any>     | `   | Level    | <any></any>            | Status <any></any>      | ✓ Fro       | m 01/08/2 | 019 🛃     | То      | 01/10/2020 | 0 🛃            | M S      | earch      |              |          |        |   |
| E   | Select Col  | umns     |     | 😰 Comp   | are with Previous Autu | mn 😥 Compare            | with Course | Manager   |           |         | din A      | dd 👘 Exclud    | e 🔄 🕄 R  | ecalculate |              |          |        |   |
| Π   | Surname     | Forename | YTI | ULN      | Subject                | Level                   | Start Date  | End Date  | P End D   | Core A. | Status     | Withdrawal Rea | QAN      | Disco.     | Provider UKP | Trainees | Result | ī |
|     | Abbess      | Graham   | 13  | 11111766 | Art                    | GCE Advanced Two Year C | 03/09/20    |           | 22/07/20  |         | Continui   |                | 60144567 | 3510       |              |          |        |   |
|     | Abbess      | Graham   | 13  | 11111766 | English                | GCSE 9 - 1 Full Course  | 02/09/20    | 17/07/20  | 17/07/20  |         | Complet    |                | 60145754 | 5030       |              |          |        |   |
|     | Abbess      | Graham   | 13  | 11111766 | General Studies        | GCE Advanced Two Year C | 02/09/20    |           | 31/07/20  |         | Continui   |                | 50021849 | 7810       |              |          |        |   |
|     | Abbess      | Graham   | 13  | 11111766 | German                 | GCE Advanced Two Year C | 03/09/20    |           | 22/07/20  |         | Continui   |                | 60187293 | 5670       |              |          |        |   |
|     | Abbess      | Graham   | 13  | 11111766 | Health & Social        | GCE Advanced Two Year C | 02/09/20    |           | 31/07/20  |         | Continui   |                | 60052570 | 0003       |              |          |        |   |
|     | Abbess      | Graham   | 13  | 11111766 | Mathematics            | GCSE 9 - 1 Full Course  | 02/09/20    | 17/07/20  | 17/07/20  |         | Complet    |                | 60146060 | 2210       |              |          |        |   |
|     | Abbey       | Sean     | 13  | 11111766 | Business Studies       | GCE ASB Double Award    | 02/09/20    | 17/07/20  | 17/07/20  |         | Complet    |                | 10042878 | 0002       |              |          |        |   |
|     | Abbey       | Sean     | 13  | 11111766 | Chemistry              | GCE Advanced Two Year C | 03/09/20    |           | 22/07/20  |         | Continui   |                | 60152552 | 1110       |              |          |        |   |
|     | Abbey       | Sean     | 13  | 11111766 | General Studies        | GCE Advanced Two Year C | 02/09/20    |           | 31/07/20  |         | Continui   |                | 50021849 | 7810       |              |          |        |   |
|     | Abbey       | Sean     | 13  | 11111766 | Geography              | GCE Advanced Two Year C | 02/09/20    | 02/09/20  | 31/07/20  |         |            |                | 6018940X | 3910       |              |          |        |   |
|     | Abbey       | Sean     | 13  | 11111766 | Health & Social        | GCE Advanced Two Year C | 03/09/20    |           | 22/07/20  |         | Continui   |                | 60052570 | 0003       |              |          |        |   |
| l   | Abbey       | Sean     | 13  | 11111766 | Mathematics            | GCE Advanced Two Year C | 03/09/20    |           | 22/07/20  |         | Continui   |                | 10060145 | 2330       |              |          |        |   |
| l   | Ackton      | Stanley  | 13  | 11111755 | Art                    | GCE Advanced Two Year C | 03/09/20    | 01/09/20  | 31/07/20  |         | Withdra    | Other          | 60144567 | 3510       |              |          |        |   |
| ł   | Ackton      | Stanley  | 13  | 11111755 | French                 | GCE Advanced Two Year C | 03/09/20    | 17/07/20  | 17/07/20_ |         | Complet    |                | 6018727X | 5650       |              |          | с      |   |

6. Click the **OK** button to update the data displayed in the **Learning Aims** panel.

#### **Editing Learning Aim Details**

If the Unlock Padlock icon is displayed, the Start Date, End Date, Planned End Date (P End Date), Core Aim, Status, Withdrawal Reason, QAN, Discount code, Provider UKPRN and Traineeship associated with each Learning Aim can be edited manually.

Manually edited data is highlighted in yellow, for example:

- If the Learning Aim end date is changed to before the planned end date and the status has been edited manually to complete, the End Date cell and Status cell are highlighted in yellow.
- If a QAN or discount code is accidentally edited to an incorrect value.

Data is also highlighted in yellow if:

- Learning Aims retrieved from Course Manager or the exams data retrieved from Examinations Organiser is different to that originally displayed in the Learning Aims panel, the applicable cell is highlighted with a bright yellow background.
- the planned end date has been overwritten with data from the previous Autumn return, the cell is highlighted in yellow.

*NOTE:* Yellow highlights indicate a difference between values collected for the census and values recorded in Course Manager. Yellow highlights do <u>not</u> indicate errors.

| Learning / | Aims        |        |     |          |                        |                              |               |             |           |          |              |            |                |          |            |              |          |        |
|------------|-------------|--------|-----|----------|------------------------|------------------------------|---------------|-------------|-----------|----------|--------------|------------|----------------|----------|------------|--------------|----------|--------|
| Surname    | 1           |        |     | Forenam  | e                      | YTI                          | <any> 、</any> | ULN         | 1         |          | QAN          |            | Disc Cod       | e        |            |              |          |        |
| Subject    | <any></any> |        | ~   | Level    | <any></any>            | <ul> <li>✓ Status</li> </ul> | <any></any>   | ~ Fro       | m 01/08/2 | 019 🛃    | То           | 01/10/2020 | 5              | M Se     | sarch      |              |          |        |
| E Selec    | t Columns   | 3      |     | [ Comp   | are with Previous Autu | mn                           | 😵 Compare     | with Course | e Manager | ]        |              | 🖶 A        | dd 📼 Exclud    | le 🔄 Re  | ecalculate | 8            |          |        |
| Surnam     | e Fo        | rename | YTI | ULN      | Subject                | Level                        |               | Start Date  | End Date  | P End D  | Core A.      | Status     | Withdrawal Rea | QAN      | Disco.     | Provider UKP | Trainees | Result |
| Abbess     | Gr          | aham   | 13  | 11111766 | Art                    | GCE Advanced                 | Two Year C    | 03/09/20    |           | 22/07/20 |              | Continui   |                | 60144567 | 3510       |              |          |        |
| Abbess     | Gr          | aham   | 13  | 11111766 | English                | GCSE 9 - 1 Full              | Course        | 02/09/20    | 17/07/20  | 22/07/20 |              | Complet    |                | 60145754 | 5030       |              |          |        |
| Abbess     | Gr          | aham   | 13  | 11111766 | General Studies        | GCE Advanced                 | Two Year C    | 02/09/20    |           | 22/07/20 |              | Continui   |                | 50021849 | 7810       |              |          |        |
| Abbess     | Gr          | aham   | 13  | 11111766 | German                 | GCE Advanced                 | Two Year C    | 03/09/20    |           | 22/07/20 |              | Continui   |                | 60187293 | 5670       |              |          |        |
| Abbess     | Gr          | aham   | 13  | 11111766 | Health & Social        | GCE Advanced                 | Two Year C    | 02/09/20    |           | 22/07/20 |              | Continui   |                | 60052570 | 0003       |              |          |        |
| Abbess     | Gr          | aham   | 13  | 11111766 | Mathematics            | GCSE 9 - 1 Full              | Course        | 02/09/20    | 17/07/20  | 17/07/20 |              | Complet    |                | 60146060 | 2210       |              |          |        |
| Abbey      | Se          | an     | 13  | 11111766 | Business Studies       | GCE ASB Double               | e Award       | 02/09/20    | 17/07/20  | 17/07/20 |              | Complet    |                | 10042878 | 0002       |              |          |        |
| Abbey      | Se          | an     | 13  | 11111766 | Chemistry              | GCE Advanced                 | Two Year C    | 03/09/20    |           | 22/07/20 |              | Continui   |                | 60152552 | 1110       |              |          |        |
| Abbey      | Se          | an     | 13  | 11111766 | General Studies        | GCE Advanced                 | Two Year C    | 02/09/20    |           | 31/07/20 | $\checkmark$ | Continui   |                | 50021849 | 7810       |              |          | -      |
| Abbey      | Se          | an     | 13  | 11111766 | Geography              | GCE Advanced                 | Two Year C    | 02/09/20    | 02/09/20  | 31/07/20 |              |            |                | 6018940X | 3910       |              |          | -      |
| Abbey      | Se          | an     | -   |          | Health & Social        | GCE Advanced                 | Two Year C    | 03/09/20    |           | 22/07/20 |              | Continui   |                | 60052570 | 0003       |              |          |        |
| Abbey      | Se          | an     | 13  | 11111766 | Mathematics            | GCE Advanced                 | Two Year C    | 03/09/20    |           | 22/07/20 | <b>√</b>     | Continui   |                | 10060145 | 2330       |              |          | -      |
| Aakton     | 0           | nelou  | 10  | 11111755 | A-+                    | GCE Advanced                 | Ture Vers C   | 02/09/20    | 01/09/20  | 21/07/20 |              | Withdra    | Other          | 0144507  | 2510       |              |          | -      |

If the editing of Learning Aims data is required:

1. Ensure that the **Unlock Padlock** icon is displayed in the top right-hand side of the **Learning Aim** panel. Click the padlock icon to toggle between locked and unlocked, if necessary.

Editable columns are displayed with a white background.

 To edit the Learning Aim Start Date, End Date or P End Date, click the required cell then click the down arrow and select the date from the Calendar.

**IMPORTANT NOTE:** Care must be taken when entering/editing dates. You will be prevented from saving the Learning Aims data if:

• a start date that is <u>after</u> 01/10/2020 (Autumn census date) has been entered

• *an end date that is <u>before</u> 01/08/2019 (Learning Aims collection start date) has been entered.* 

Bulk entry options can be used to edit data in the date columns, e.g. to edit several Planned End Dates:

- a. Click the P End Date column header to sort into date order.
- b. Use the **Shift**+click (to highlight sequentially listed dates) or **Ctrl**+click (to highlight individual dates).

| Start Date | End Date | P End D            | Core A    | Status           | W |
|------------|----------|--------------------|-----------|------------------|---|
| 03/09/20   |          | 22/07/20           |           | Continui         |   |
| 02/09/20   | 17/07/20 | 22/07/20           |           | Complet          | Γ |
| 02/09/20   |          | 22/07/20           |           | Continui         | Γ |
| 03/09/20   |          | 22/07/20           |           | Continui         | Γ |
| 02/09/20   |          | 22/07/ 🗸           |           | Continui         | Γ |
| 02/09/20   | 17/07/20 | ✓ July<br>M T V    |           | 2021 ▶ t         | Γ |
| 02/09/20   | 17/07/20 | 28 29 3            |           | 3 3 t            | Γ |
| 03/09/20   |          | 567                |           | 10 11 i          |   |
| 02/09/20   |          | 12 13 1<br>19 20 2 | 10 10     | 17 18<br>24 25 i | Γ |
| 02/09/20   | 02/09/20 |                    | 8 29 30 3 |                  |   |
| 03/09/20   |          | 234                |           | i                | Γ |
| 03/09/20   |          | Today              | Cle       | ar i             | Γ |

- c. Edit the last date in the highlighted group. All the highlighted dates are changed to the date you have entered.
- 3. To indicate that a course is the student's **Core Aim**, click the required cell to display a tick. Clicking the cell again removes the tick.
- 4. To edit the Learning Aim **Status**, click the required cell then click the down arrow and select **Continuing**, **Completed**, **Withdrawn** or **Transferred**, from the drop-down list.
- 5. To edit the reason for withdrawal from a Learning Aim, click the required **Withdrawal Reason** cell then click the down arrow and select the required reason from the drop-down list.
- 6. To edit the **QAN** or **Discount** code, click the required cell then edit the number.
- 7. To edit the **Provider UKPRN**, click the required cell then click the down arrow and select as required from the drop-down list.

8. To indicate that a student is undertaking a traineeship, click the required **Traineeship** cell to display a tick. Clicking the cell again removes the tick.

*NOTE: Edits made in the* **Learning Aims** *panel do* <u>*not*</u> *overwrite data held in Course Manager or Examinations Organiser.* 

If the **Unlock Padlock** icon is displayed, it is also possible to **Add** and/or **Exclude** Learning Aim records from the return.

*NOTE:* This panel is not suitable for adding, editing or removing learning aims for work placements. Learning aims for work placements should be added, edited or removed via Maintain Course <u>only</u>. This new functionality in Maintain Course is described in the Preparation guide.

#### Adding a New Learning Aim Record

A new Learning Aim record can be added to the list displayed in the **Learning Aims** panel, provided that the **Unlock Padlock** icon is displayed.

You may want to add a Learning Aim if, for example, your school holds the main registration for dual registered pupil/students. All Learning Aims must be returned by the school that holds the pupil/student's main registration because it will receive funding for that pupil/student and it is responsible for their performance.

*NOTE: Edits made in the Learning Aims panel do <u>not</u> overwrite data held in Course Manager.* 

The Add Learning Aim routine enables you to select the required pupil/student then the applicable QAN/Discount Code.

- 1. Ensure that the **Unlock Padlock** icon is displayed in the top right-hand side of the **Learning Aim** panel.
- 2. Click the **Add** button to display the first of the **Add Learning Aim** dialogs.

The search criteria, i.e. **Surname**, **Forename** and year taught in (**YTI**), can be used to filter the pupil/student records, if required.

#### 03| Producing the School Census Autumn Return

3. Click the **Search Students** button to display a list of pupil/students who match the search criteria.

| Search Students                  |             |     |              | Links 🔻 🙆 Help |
|----------------------------------|-------------|-----|--------------|----------------|
| Surname Fore                     | name YTI 12 | 2 🗸 |              |                |
| Sumame                           | Forename    | YT  | ULN          |                |
| Oglander                         | Ralph       | 12  | 5142369008   |                |
| Orton                            | Natalia     | 12  | 5142368990   |                |
| Osmond                           | Debbie      | 12  | 5142368982   |                |
| Ouchakov                         | Anton       | 12  | 5142368974   |                |
| Parker                           | Joel        | 12  | 5142368966   |                |
| Parker                           | Peter       | 12  | 5142368958   |                |
| Perch                            | Penny       | 12  | 5142368931   |                |
| Peterson                         | Julie       | 12  | 5142368923   |                |
| Piper                            | Edwina      | 12  | 5142368915   |                |
| Poynter                          | Jon         | 12  | 5142368907   |                |
| Prowse                           | Reggie      | 12  | 5142368893   |                |
| Quinn                            | Emma        | 12  | 5142368885   |                |
| Rahman                           | 7ena        | 12  | 5142368877   |                |
| Selected Student :Peterson Julie |             |     | Previous 🕞 N | lext           |
|                                  |             |     |              |                |
|                                  |             |     |              |                |

4. Highlight the pupil/student whose record you wish to add, then click the **Next** button to display the second **Add Learning Aim** dialog, where the required QAN/Discount Code can be selected.

The search criteria, i.e. **QAN/Discount Code** and **Description**, can be used to filter the Learning Aim records, if required.

5. Click the **Search QAN** button to display a list of QAN/Discount Codes that match the search criteria.

| QAN / Discount   | Code                            | Description            |                                              |  |
|------------------|---------------------------------|------------------------|----------------------------------------------|--|
| AN               | Discount Code                   | Expiry                 | Description                                  |  |
| 0042878          | 0002                            | 31/08/2018             | Pearson EDEXCEL Advanced Subsidiary GCE i    |  |
| 004288X          | 0002                            | 31/08/2018             | Pearson EDEXCEL Advanced GCE in Applied B    |  |
| 0042891          | 0002                            | 31/08/2018             | Pearson EDEXCEL Advanced GCE in Applied B    |  |
| 0042921          | 0003                            | 31/08/2018             | Pearson EDEXCEL Advanced Subsidiary GCE i    |  |
| 0042945          | 0003                            | 31/08/2018             | Pearson EDEXCEL Advanced GCE in Health an    |  |
| 0042957          | 0003                            | 31/08/2018             | Pearson EDEXCEL Advanced GCE in Health an    |  |
| 0060121          | 2330                            | 31/08/2019             | Pearson EDEXCEL Advanced Subsidiary GCE i    |  |
| 0060145          | 2330                            | 31/08/2019             | Pearson EDEXCEL Advanced GCE in Further M    |  |
| 0022039          | 4890                            | 31/08/2017             | AQA Level 3 Advanced GCE in Sociology        |  |
| 0022374          | 4010                            | 31/08/2017             | Pearson EDEXCEL Level 3 Advanced GCE in H    |  |
| 0022386          | 3910                            | 31/08/2018             | Pearson EDEXCEL Level 3 Advanced GCE in G    |  |
| 0022635          | 4890                            | 31/08/2017             | AQA Level 3 Advanced Subsidiary GCE in Socio |  |
| 0022684          | MA2                             | 01/01/0001             | Pearson EDEXCEL Level 3 Advanced GCE in P    |  |
| Selected Student | : Albion Frederick Selected QAN | /DiscCode :10042878/00 | 02 Previous Next                             |  |
| Selected Studen  | ADION PEDERCK SELECTED QAN      | 101300000 .10042070/00 |                                              |  |

6. Highlight the required QAN/discount code then click the **OK** button to return to the **Learning Aims** panel.

The new record is added to the bottom of the list and is highlighted in yellow. When the data is saved, the new record is sorted into alphabetical order.

- 7. Edit the Start Date, End Date, Planned End Date (P End Date), Core Aim, Status, Withdrawal Reason, QAN, Discount code, Provider UKPRN and Traineeship, if required.
- 8. Click the **Save** button.

*NOTE:* This panel is not suitable for adding, editing or removing learning aims for work placements. Learning aims for work placements should be added, edited or removed via Maintain Course <u>only</u>. This new functionality in Maintain Course is described in the Preparation guide.

### **Excluding Learning Aim Records**

Learning Aim records can be excluded from the School Census Autumn 2020 Return, provided that the **Unlock Padlock** icon is displayed. The exclusion of a record might be necessary if, for example, your school has a dual registered pupil/student but they have their main registration at another school and therefore your school does not wish to claim Post 16 funding for that pupil/student.

The **Exclude**/**Restore** toggle button is provided to enable you to exclude Learning Aim(s) from the return and, if necessary, restore them again, e.g. if they were excluded in error. An excluded record <u>cannot</u> be edited but remains visible for reference only.

*NOTE: Edits made in the Learning Aims panel do <u>not</u> overwrite data held in Course Manager or Examinations Organiser.* 

- 1. Ensure that the **Unlock Padlock** icon is displayed in the top right-hand side of the **Learning Aim** panel.
- 2. Click the name of the pupil/student whose Learning Aim record you wish to exclude. An arrow to the left of the student's name indicates that the record has been selected.

| <u>6 Le</u> | arning Ai | ms          |        |          |                        |                   |               |             |           |          |        |            |                |          |           |              |          |        |
|-------------|-----------|-------------|--------|----------|------------------------|-------------------|---------------|-------------|-----------|----------|--------|------------|----------------|----------|-----------|--------------|----------|--------|
| s           | urname    | [           |        | Forenam  | e                      | YTI               | <any> 、</any> |             |           |          | QAN    |            | Disc Cod       | e        |           |              |          |        |
| s           | ubject    | <any></any> | ,<br>, | Level    | <any></any>            | ✓ Status          | <any></any>   | - Fro       | m 01/08/2 | 2019 🛃   | То     | 01/10/2020 |                | Mi Se    | arch      |              |          |        |
|             | Select (  | Columns     |        | 除 Comp   | are with Previous Autu | nn                | Compare       | with Course | Manager   | ]        |        | ÷ 4        | dd 📼 Exclud    | le 🔄 Re  | calculate | 5            |          |        |
| Γ           | Surname   | Forename    | YTI    | ULN      | Subject                | Level             |               | Start Date  | End Date  | P End D  | Core A | Status     | Withdrawal Rea | QAN      | Disco     | Provider UKP | Trainees | Result |
| •           | Abbess    | Graham      | 13     | 11111766 | Art                    | GCE Advanced T    | Two Year C    | 03/09/20    |           | 22/07/20 |        | Continui   |                | 60144567 | 3510      |              |          |        |
|             | Abbess    | Graham      | 13     | 11111766 | English                | GCSE 9 - 1 Full O | Course        | 02/09/20    | 17/07/20  | 22/07/20 |        | Complet    |                | 60145754 | 5030      |              |          |        |
|             | Abbess    | Graham      | 13     | 11111766 | General Studies        | GCE Advanced T    | Two Year C    | 02/09/20    |           | 22/07/20 |        | Continui   |                | 50021849 | 7810      |              |          |        |
|             | Abbess    | Graham      | 13     | 11111766 | German                 | GCE Advanced T    | Two Year C    | 03/09/20    |           | 22/07/20 |        | Continui   |                | 60187293 | 5670      |              |          |        |
|             | Abbess    | Graham      | 13     | 11111766 | Health & Social        | GCE Advanced T    | Two Year C    | 02/09/20    |           | 22/07/20 |        | Continui   |                | 60052570 | 0003      |              |          |        |
|             | Abbess    | Graham      | 13     | 11111766 | Mathematics            | GCSE 9 - 1 Full O | Course        | 02/09/20    | 17/07/20  | 17/07/20 |        | Complet    |                | 60146060 | 2210      |              |          |        |
|             | Abbey     | Sean        | 13     | 11111766 | Business Studies       | GCE ASB Double    | Award         | 02/09/20    | 17/07/20  | 17/07/20 |        | Complet    |                | 10042878 | 0002      |              |          |        |
|             | Abbey     | Sean        | 13     | 11111766 | Chemistry              | GCE Advanced T    | Two Year C    | 03/09/20    |           | 22/07/20 |        | Continui   |                | 60152552 | 1110      |              |          |        |
|             | Abbey     | Sean        | 13     | 11111766 | General Studies        | GCE Advanced T    | Two Year C    | 02/09/20    |           | 31/07/20 | ✓      | Continui   |                | 50021849 | 7810      |              |          |        |
|             | Abbey     | Sean        | 13     | 11111766 | Geography              | GCE Advanced T    | Two Year C    | 02/09/20    | 02/09/20  | 31/07/20 |        |            |                | 6018940X | 3910      |              |          | -      |
|             | Abbey     | Sean        | 13     | 11111766 | Health & Social        | GCE Advanced T    | Two Year C    | 03/09/20    |           | 22/07/20 |        | Continui   |                | 60052570 | 0003      |              |          |        |
|             | Abbey     | Sean        | 13     | 11111766 | Mathematics            | GCE Advanced T    | Two Year C    | 03/09/20    |           | 22/07/20 | ✓      | Continui   |                | 10060145 | 2330      |              |          |        |
|             | Ackton    | Stanlay     | 13     | 11111755 | Art                    | GCE Advanced T    | Iwo Year C    | 03/09/20    | 01/09/20  | 31/07/20 |        | Withdra    | Other          | 60144567 | 3510      |              |          |        |

3. Click the **Exclude** button. The excluded Learning Aim record is highlighted in dark grey.

The **Restore** button is displayed but only when the focus is on an excluded record.

| <u>6</u> Le | arning Air | ms          |     |                           |                        |                            |               |             |           |          |              |            |                |          |            |              |          |        |
|-------------|------------|-------------|-----|---------------------------|------------------------|----------------------------|---------------|-------------|-----------|----------|--------------|------------|----------------|----------|------------|--------------|----------|--------|
| Su          | urname     |             |     | Forenam                   | ie 🗌                   | YTI                        | <any> 、</any> | ULN         |           |          | QAN          |            | Disc Cod       | le       |            |              |          |        |
| Su          | ubject     | <any></any> | ,   | <ul> <li>Level</li> </ul> | <any></any>            | <ul> <li>Status</li> </ul> | <any></any>   | ✓ Fro       | m 01/08/2 | 019 🛃    | То           | 01/10/2020 |                | M Se     | arch       |              |          |        |
|             | Select C   | Columns     |     | 😰 Comp                    | are with Previous Autu | mn                         | 💡 Compare     | with Course | Manager   | ]        |              | 👾 A        | dd 🔤 Restor    | e 🔄 Re   | ecalculate | 9            |          |        |
|             | Surname    | Forename    | YTI | ULN                       | Subject                | Level                      |               | Start Date  | End Date  | P End D  | Core A.      | Status     | Withdrawal Rea | QAN      | Disco.     | Provider UKP | Trainees | Result |
| ×           | Abbess     |             |     |                           |                        |                            |               |             |           |          |              |            |                | 60144567 |            |              |          |        |
|             | Abbess     | Graham      | 13  | 11111766                  | English                | GCSE 9 - 1 Full (          | Course        | 02/09/20    | 17/07/20  | 22/07/20 |              | Complet    |                | 60145754 | 5030       |              |          |        |
|             | Abbess     | Graham      | 13  | 11111766                  | General Studies        | GCE Advanced 1             | wo Year C     | 02/09/20    |           | 22/07/20 |              | Continui   |                | 50021849 | 7810       |              |          |        |
|             | Abbess     | Graham      | 13  | 11111766                  | German                 | GCE Advanced 1             | wo Year C     | 03/09/20    |           | 22/07/20 |              | Continui   |                | 60187293 | 5670       |              |          |        |
|             | Abbess     | Graham      | 13  | 11111766                  | Health & Social        | GCE Advanced 1             | wo Year C     | 02/09/20    |           | 22/07/20 |              | Continui   |                | 60052570 | 0003       |              |          |        |
|             | Abbess     | Graham      | 13  | 11111766                  | Mathematics            | GCSE 9 - 1 Full (          | Course        | 02/09/20    | 17/07/20  | 17/07/20 |              | Complet    |                | 60146060 | 2210       |              |          |        |
|             | Abbey      | Sean        | 13  | 11111766                  | Business Studies       | GCE ASB Double             | Award         | 02/09/20    | 17/07/20  | 17/07/20 |              | Complet    |                | 10042878 | 0002       |              |          |        |
|             | Abbey      | Sean        | 13  | 11111766                  | Chemistry              | GCE Advanced 1             | wo Year C     | 03/09/20    |           | 22/07/20 |              | Continui   |                | 60152552 | 1110       |              |          |        |
|             | Abbey      | Sean        | 13  | 11111766                  | General Studies        | GCE Advanced 1             | wo Year C     | 02/09/20    |           | 31/07/20 | $\checkmark$ | Continui   |                | 50021849 | 7810       |              |          |        |

#### 4. Click the **Save** button.

To re-instate the excluded Learning Aim record, click to select it, click the **Restore** button and then click the **Save** button.

NOTE: This panel is not suitable for adding, editing or removing learning aims for work placements. Learning aims for work placements should be added, edited or removed via Maintain Course <u>only</u>. This new functionality in Maintain Course is described in the Preparation guide.

# **04** Completing the School Census Autumn Return

| Creating and Validating the School Census Return | 53 |
|--------------------------------------------------|----|
| Producing Detail Reports                         | 56 |
| Printing a Report from your Web Browser          | 65 |
| Transferring Report Data to a Spreadsheet        | 65 |
| Deleting Temporary Web Browser Files             | 65 |
| Producing the Summary Report                     | 65 |
| Editing an Unauthorised Return                   | 66 |
| Authorising the Return                           | 67 |
| Submitting the Return                            | 69 |
| Retrieving Authorised Census Return Files        | 69 |
| Copying a Return                                 | 70 |
| Deleting an Unauthorised Return                  | 71 |

# **Creating and Validating the School Census Return**

A return must be created, validated and authorised before it can be sent to your Local Authority or uploaded to the DfE COLLECT data collection website (as applicable to your school).

Validating the return creates an unauthorised return file, which is then run against a set of DfE rules. When the validation is complete, a list of errors and queries is displayed.

An error is caused by either missing or inaccurate data, whilst a query highlights data that is unusual or not as expected, e.g. there are no pupil/students showing as having special educational needs.

- 1. Select Routines | Statutory Returns | School Census to display the Census Return browser.
- 2. Click the **Search** button to display a list of returns.
- 3. Double-click the required return to display the **Census Return Details** page.
- 4. Click the **Create & Validate** button to start the process. There may be a short delay, depending on the number of pupil/students at your school.

A progress bar is displayed, indicating that the Create and Validate process is being performed.

| Validation Process                                                                  | Validation Process                 |
|-------------------------------------------------------------------------------------|------------------------------------|
| The Create and Validate routine is currently taking place. This may take some time. | Data is being collected            |
| Please wait                                                                         | Please wait                        |
| Validation Process                                                                  | Validation Process                 |
| XML is being created                                                                | Validation rules are being applied |
| Please wait                                                                         | Please wait                        |

During the Create and Validate process, SIMS examines the data for any anomalies applicable to your school phase, e.g. no top-up funding information, missing attendance marks, permanent exclusions without a final governor review result, etc.

If an anomaly if found, a message is displayed, which provides the opportunity to continue to create and validate or cancel the process, so that details can be checked. Detail reports are available to assist you when checking details.

When the validation process is complete, the **Validation Errors Summary** panel is displayed at the bottom of the screen.

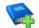

#### **Additional Resources:**

*Dealing with Missing Marks* section in the *Edit Marks Routine* chapter of the *Managing Pupil/Student Attendance* handbook

*Recording Exclusion* chapter of the *Managing Pupil/Students* handbook

#### **Resolving Validation Errors and Checking Queries**

After creating the return file and validating the data, any errors and queries found are listed in the **Validation Errors Summary** panel.

| Ē   | Report   | t           |                                                                                                    |                                                                            | X Close                                                                                 |
|-----|----------|-------------|----------------------------------------------------------------------------------------------------|----------------------------------------------------------------------------|-----------------------------------------------------------------------------------------|
| Val | idatior  | Errors Summ | ary Return Validated - 10 Validation rules failed (Errors - 4; Queries - 6)                           |                                                                            |                                                                                         |
| St  | tudent S | earch       | M Find                                                                                                | Enter Student Name, DOB (YYYY-MM-DD) or UPN for student filter             |                                                                                         |
| Er  | rror Sea | rch ALL     | <ul> <li>Total of displayed rows : 10 To resolve an error, click in row to navigate to the</li> </ul> | e relevant screen                                                          |                                                                                         |
| Т   | Гуре     | Sequence    | Message                                                                                               | Location                                                                   | Solution                                                                                |
|     | F        | 1500        | UPN missing.                                                                                          | Name: Abraham, Janel Date of Birth: 2005-05-19, Female/UPN:                | # Go to Focus   Student   Student Details and add or issue a UPN.                       |
| ſ   | F        | 1500        | UPN missing.                                                                                          | Name: Reid, Rosiel Date of Birth: 2009-03-07, Female(UPN:                  | # Go to Focus   Student   Student Details and add or issue a UPN.                       |
|     | F        | 1840        | Pupils aged 5 and over Language missing or invalid.                                                   | Name: Henderson, Jack) Date of Birth: 2010-05-07, Male(UPN: K8232999140    | # Go to Focus   Student   Student Details Ethnic/cultural panel and enter First languag |
|     | F        | 2350        | Insufficient Address information provided.                                                            | Name: Bains, Kirk  Date of Birth: 2005-01-18, Male UPN: H820200109012      | # Go to Focus Student Student Details Addresses and edit pupil's address                |
|     | Q        | 1601Q       | Please Check: Pupil's age is out of range for school type.                                            | Name: Sungail, Skaistel Date of Birth: 2008-03-28, Female, Age: 12(UPN: B8 | # Go to Focus   Student   Student Details and enter pupil's date of birth.              |
|     | Q        | 1620Q       | Please check: duplicate pupil records with the same Surname, Forename, Gender and Date of birth.      | Name: Bennison, Hugol Date of Birth: 2013-02-03, Male(UPN:                 | # Go to Focus Student Student details and check for duplicate pupil record.             |
|     | Q        | 1620Q       | Please check: duplicate pupil records with the same Surname, Forename, Gender and Date of birth.      | Name: Bennison, Hugo  Date of Birth: 2010-02-03, Male UPN: V82329991400    | # Go to Focus Student Student details and check for duplicate pupil record.             |
|     |          |             |                                                                                                    |                                                                            |                                                                                         |

The **Validation Errors Summary** panel header displays the number of errors and queries found when the Create and Validate routine was run. A student and error search facility is also available.

The following information is provided to help with the resolution of validation failures:

- **Type** the type of validation rule.
  - Failure (**F** displayed in red) indicates an error that must be resolved.
  - Query (Q displayed in black) indicates that there are unusual data conditions. These should be considered and corrected, if necessary.
- Sequence the validation error or query number.
- **Message** the validation error or query message text.
- **Location** the specific record in SIMS that contains the error or query.
- **Solution** the SIMS menu route and/or instructions about where/how the error can be corrected or the query checked.

#### TIP: Using the Solution hyperlinks

When the pointer is hovered over an error or query row, it changes to a hand if a hyperlink is available to the area of SIMS where the problem can be checked.

A hyperlink is also indicated by a hash symbol (#) preceding the **Solution** text.

*Click the required hyperlink to display the specific area in SIMS where the record(s) can be checked/corrected.* 

To assist in the viewing of errors and queries:

- When the mouse pointer is hovered over a Message, Location or Solution, hover help displays the entire content of that cell.
- The Student Search functionality can be used to display all errors and queries relating to a particular pupil/student.
  - a. Enter all or part of a UPN, pupil/student's surname or date of birth in the **Student Search** field.
  - b. Select the required record from the **Student Search** drop-down list to populate the **Student Search** field.
  - c. Click the **Find** button to display the applicable validation records.
- Use the Errors Search to display the required error or query you want to view. Select ALL, ERRORS, QUERIES or the required number from the drop-down list. The total number of rows that relate to the selected validation is displayed adjacent to the Error Search field.
- By default, when ALL is selected from the Errors Search drop-down list, the errors are displayed at the top of the list.

The order of the items in the list can be changed by clicking the appropriate column heading.

The width of the columns can be changed by dragging the dividing line between the column headings until the required size is achieved.

 View a summary of validation failures by clicking the **Report** button (located above the **Validation Errors Summary** panel, on the left-hand side). The report is displayed in your web browser, from where it can be printed or transferred to another application, if required (please see *Transferring Report Data to a Spreadsheet* on page 65). The report is saved automatically in the **Census Folder** (specified previously via the census browser). The original report, which was generated when the **Create & Validate** button was clicked is also stored in this folder.

- Your generated report file name: Validation Errors Summary.HTML
- Original report file name: <LACode><SchoolNumber>\_<SurveyType>\_<LACode><LL><Yea r>\_<SerialNumber>\_ValidationErrorsSummary.HTML

For guidance on navigating to files on your local workstation when you are working in a <u>Hosted</u> environment, please contact your System Manager or Local Support Unit.

Resolve as many errors and check as many queries as possible then revalidate the return details. Continue to resolve failures and revalidate the return as many times as necessary.

NOTE: All errors must be resolved and all queries must be investigated.

If at any point you want to hide the list of error and queries, click the **Close** button located at the top right-hand side of the **Validation Errors Summary** panel. The list is displayed again when the Create and Validate process is run.

Many of the errors generated can be fixed quickly using bulk update functionality (via **Routines | Pupil** (or **Student**) | **Bulk Update**). For more information, please refer to the *Managing Pupil/Students* handbook.

#### More Information:

Transferring Report Data to a Spreadsheet on page 65

## **Producing Detail Reports**

Detail reports can be used to check the data stored in SIMS that has been used to create the return. The reports can be produced as soon as the return has been created and validated.

Each detail report header displays the **Security Message** that was defined in the **Census Return** browser, the **Report Criteria** and the **Total Pupil** (or **Student**)s who are listed in the report. Also included in the report header is the **School Name**, the **Fileset Number**, the **Filename**, the **Report Created** date, and the **XML Version**.

Where a pupil/student's National Curriculum Year group is different from what their date of birth would suggest, the applicable **YTI** cell is highlighted in yellow.

The following reports are currently available.

#### **On Roll Basic Details Report**

Report Criteria: Pupil/students on-roll on census day.

This report provides the following information about pupil/students who are on-roll on census day: UPN, ULN, legal surname, legal forename, preferred surname, former surname, date of birth, gender, year taught in (YTI), date of admission (DOA), enrolment status, language, Youth Support Services Agreement (YSSA), part-time status and boarder status.

#### **Leavers Basic Details Report**

Report Criteria: Pupil/students <u>not</u> on-roll on census day who are not boarders, that is (all date ranges are inclusive):

- Leavers with attendance one term ago (13/04/2020 to 31/07/2020)
- Leavers with exclusions in the previous academic year (01/09/2019 to 31/07/2020)
- Leavers with Learning Aims in the previous academic year and/or in the current academic year up until census day (01/08/2019 to 01/10/2020)
- Leavers with a date of birth between 01/09/2003 and 31/08/2015 with a date of leaving between 01/01/2020 and 31/07/2020.

This report provides the following information about pupil/students <u>not</u> on-roll on census day (Leavers): UPN, ULN, former UPN, legal surname, legal forename, middle names, former surname, date of birth (DOB), gender, date of admission (DOA), date of leaving (DOL), language, part-time status, boarder status, attendance and exclusions and Learning Aims.

#### **Exclusions Report**

Report Criteria: On-roll pupil/students and leavers with exclusions and final exclusion reviews:

- Fixed term exclusions, excluding lunchtime exclusions, starting from 01/09/2019 to 31/07/2020
- Permanent exclusions between 01/09/2019 and 31/07/2020.

#### **Termly Exclusions (Fixed and Permanent)**

NOTE: Permanent exclusions are collected only if a final review exists.

The following details about pupil/students who match the report criteria are displayed: UPN, legal surname, legal forename, date of birth (DOB), gender, date of admission (DOA), exclusion category, reason for exclusion, exclusion start date, number of session from which the pupil/student was excluded, SEN provision and on-roll status.

#### Attendance First Half of Summer Term Report

Report Criteria: Pupil/students with attendance one term ago (13/04/2020 to 24/05/2020). On-roll pupil/students and leavers (but <u>not</u> boarders) who were aged four to 15 at 31/08/2019.

This report displays the following information about pupil/students and their attendance during the first half of the Summer term: UPN, legal surname, legal forename, date-of-birth (DOB), gender, year taught in (YTI), number of termly sessions possible, number of termly absence sessions, on-roll status, termly attendance codes (authorised sessions and unauthorised sessions) and the number of sessions where attendance was not required.

Totals are displayed at the bottom of the applicable columns.

A list of attendance codes and their descriptions are displayed at the bottom of the report.

#### Attendance Second Half of Summer Term Report

Report Criteria: Pupil/students with attendance one term ago (25/05/2020 to 31/07/2020). On-roll and leavers (but <u>not</u> boarders) who were aged four to 15 at 31/08/2019.

This report displays the following information about pupil/students and their attendance during the second half of the Summer term: UPN, legal surname, legal forename, date-of-birth (DOB), gender, year taught in (YTI), number of termly sessions possible, number of termly absence sessions, on-roll status, termly attendance codes (authorised sessions and unauthorised sessions) and the number of sessions where attendance was not required.

Totals are displayed at the bottom of the applicable columns.

A list of attendance codes and their descriptions are displayed at the bottom of the report.

#### **Absentees Report**

Report Criteria: On-roll pupil/students and leavers (not boarders) who have an absence rate of 10% or above, with attendance one term ago (13/04/2020 to 24/05/2020), who were aged four to 15 at 31/08/2019.

The report does <u>not</u> include data from the second half of the summer term.

An individual pupil/student's overall absence rate is calculated as follows:

Overall absence rate = Total overall absence sessions x 100 Total sessions possible

The report provides the following information about the pupil/students who match the report criteria: UPN, legal surname, legal forename, date of birth (DOB), gender, year taught in (YTI), number of sessions possible, session absence (i.e. the number of authorised plus unauthorised absences), on-roll status and enrolment status.

This report can assist with the tracking of absence (particularly persistent absence) and highlights those absences that might need to be tracked.

#### **SEN Report**

Report Criteria: On-roll pupil/student with SEN Provision/Status E (Education, Health and Care Plan) or K (SEN Support).

This report provides a list of pupil/students who have special educational needs. Displayed are their UPN, legal surname, legal forename, date of birth (DOB), gender, year taught in (YTI), SEN provision, and on-roll status.

#### **Address Details Report**

Report Criteria: Pupil/students on-roll on census day.

This report provides a list of pupil/students, their UPN, former UPN, legal surname, legal forename, middle name(s), post code, unique property reference number (UPRN), address details and the administrative area/county.

Definition: Unique Property Reference Number (UPRN) is a unique identifier (reference number) that links together related address records across different software programmes. This enables organisations to collate and share information based on a common reference number.

#### **School Dinner Taken Report**

#### Applicable to schools with pupils in Reception, Year 1 and Year 2

Report Criteria: Pupil/students on-roll on census day, who have taken school dinner on the reference date.

- Pupil/students in Year Taught In R, 1 and 2.
- Pupil/students in Year Taught In X who are aged four to six and who were born between 01/09/2013 and 31/08/2016 inclusive (Special schools only).

The report header also displays the total number of pupil/students, the total number of school dinners taken and the total number of school dinners not taken.

This report provides the following information about pupil/students who match the report criteria: UPN, legal surname, legal forename, date of birth (DOB), gender, year taught in (YTI) and school dinner taken (yes/no).

#### Free School Meal Eligibility Report

Report Criteria: On-roll pupil/students on census day who were eligible for free school meals on or after 17/01/2020 and up to and including Autumn census day.

This report provides information on free school meal eligibility for pupil/students who match the report criteria: UPN, legal surname, legal forename, date of birth (DOB), gender, year taught in (YTI), free school meal eligibility start date, end date and the UK country in which the eligibility applies, and on-roll status.

*NOTES: This report includes any free school meals recorded outside of England, e.g. Wales.* 

Only Free School Meals records where the country recorded is England or <blank> attract the Pupil Premium.

#### **On Roll Learning Aims Report**

Report Criteria: On-roll pupil/students in Year 12 or above with Learning Aims during 01/08/2019 to 01/10/2020 (census day) who have an enrolment status of **C** (Current - Single Registration) or **M** (Current Main - Dual Registration).

This report provides the following information:

basic details about the pupil/students who match the report criteria:
 UPN, legal surname, legal forename, year taught in (YTI), date of birth (DOB), date of admission (DOA) and enrolment status.

 Learning Aims information is displayed on the right-hand side of the report: QAN numbers, discount code, course description, course start date, planned end date, actual end date, completion status, withdrawal reason, UK provider reference number (UKPRN), traineeship, an indication whether the Learning Aim is the core aim (Yes/No) and programme type.

#### **Definitions:**

- Learning Aim Planned End Date the date by which the school and learner plan to complete the activities related to this Learning Aim.
- Learning Aim Actual End Date the date that the learner completed the learning activities necessary to achieve the Learning Aim or the date the learner withdrew from the learning activities.
- UK provider reference number (UKPRN) a unique identifier allocated to institutions by the UK Register of Learning Providers.
- Traineeship a course with work experience that gets the pupil/student ready for an apprenticeship or work. A traineeship includes a work experience placement and help with English and Maths, if required.

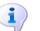

#### **More Information:**

On Roll Basic Details Report on page 56

#### **Leavers Learning Aims Report**

Report Criteria: Leavers in Year 12 or above with Learning Aims during 01/08/2019 to 01/10/2020 who had an enrolment status of **C** (Current - Single Registration) or **M** (Current Main - Dual Registration).

This report provides the following information:

- Basic details about the pupil/students who match the report criteria: UPN, legal surname, legal forename, year taught in (YTI), post code, unique property reference number (UPRN), date of birth (DOB), date of admission (DOA), date of leaving (DOL).
- Learning Aims information is displayed on the right-hand side of the report: QAN numbers, discount code, course descriptions, course start date, planned end date, actual end date, completion status, withdrawal reason, UK provider reference number (UKPRN), traineeship, an indication whether the Learning Aim is the core aim (Yes/No) and programme type.

#### **Definitions:**

- Learning Aim Planned End Date the date by which the school and learner plan to complete the activities related to this Learning Aim.
- Learning Aim Actual End Date the date that the learner completed the learning activities necessary to achieve the Learning Aim or the date the learner withdrew from the learning activities.
- UK provider reference number (UKPRN) a unique identifier allocated to institutions by the UK Register of Learning Providers.
- Traineeship a course with work experience that gets the pupil/student ready for an apprenticeship or work. A traineeship includes a work experience placement and help with English and Maths, if required.

#### Learning Aims by Status Report

Report Criteria: Learning Aims from 01/08/2019 to 01/10/2020 (including both on-roll and leavers).

*NOTE: Large discrepancies between last year's and this year's data might indicate mistakes.* 

The report provides the following information:

- Each Learning Aim code and title.
- The total number of each Learning Aim in use for academic year 2019/2020 and 2020/2021.
- The number of each Learning Aim completed, continuing, withdrawn and transferred in the academic year 2019/2020 and 2020/2021.

NOTE: A Learning Aim may appear more than once in this table: for example, a continuing Learning Aim which began last year will be counted as continuing in both years.

#### **Post-16 Programmes of Study Report**

Report Criteria: On-roll and leavers in YTI 12+ with learning aims in the School Census Autumn 2019 (01/08/2019 to 01/10/2020) who had an enrolment status of **C** (Current - Single Registration) or **M** (Current Main - Dual Registration).

The report provides information about Planned Qualification Hours and Planned Non-Qualification Hours for the current year (2020/2021) and previous year (2019/2020).

Also displayed are the pupil/student's UPN, legal surname, legal forename, year taught in (YTI), full-time employed status and on-roll status.

#### **Definition:**

Full-time employed pupil/students are those working eight or more weeks consecutively and for 20 or more hours per week. Part-time work (e.g. a weekend or evening work) is not included in the full-time employed hours. T Level Planned Qualification Hours and T Level Planned Non-Qualification Hours are displayed for T level programmes.

NOTE: To ensure that the total Planned Qualification Hours and Planned Non-Qualification Hours are submitted in the Autumn School Census, information relating to Programmes of Study for Post 16 students should be recorded via **Tools | Academic Management | Course Manager | Post-16 Programmes of Study**.

#### Post 16 Programmes of Study - Programmes Report

Report Criteria: On-roll students in Year 12 or above with Programmes of Study. Enrolment Status of C (Current - Single Registration) or M (Current Main - Dual Registration).

This report provides the following information: UPN, legal surname, legal forename, year taught in (YTI), enrolment status, 'pseudo' qualification number (QN), programme type, start date, end date, planned end date, completion status, withdrawal reason and traineeship.

NOTE: The report has been added for the School Census Autumn 2020.

#### **Work Placements Report**

Report Criteria: On-roll students and leavers in YTI 12+ with Work Placement learning aims included in the census for the following QNs: ZWRKX001, ZWRKX002 and ZWRKX003.

This report provides the following information: legal surname, legal, forename, year taught in (YTI), 'pseudo' qualification number (QN), start date, end date, employer ID, mode and planned hours.

NOTE: The report has been added for the School Census Autumn 2020.

#### **Prior Attainment Report**

Report Criteria: On-roll and leavers in YTI 12+ with learning aims in the School Census Autumn 2020 (01/08/2019 to 01/10/2020).

This report provides the following information: UPN, legal surname, legal forename, year taught in (YTI), enrolment status, Maths information (i.e. highest grade for English Language or English Literature, prior attainment, and funding exemption), English information (i.e. highest grade, prior attainment, and funding exemption), Maths previous year highest grade, English Language previous year highest grade and on-roll status.

**IMPORTANT NOTE:** Due to the range of qualifications that might be included in Prior Attainment and the variety of sources from which they might come (external results, internal results, non-edi results, marksheet entry, etc.), the report outputs must be carefully checked and amended where necessary via **Tools | Statutory Return Tools | Update Prior Attainment**.

#### **Top-up Funding Report**

Report Criteria: On-roll pupil/students who have been awarded Top-up Funding as at census day.

The report provides the following information: UPN, legal surname, legal forename, date of birth (DOB), gender, year taught in (YTI) and SEN provision.

#### **Early Years Report**

Report Criteria: Pupil/Students on-roll on census day who have early years data.

- All 2 year olds born between 01/09/2017 and 31/08/2018 (Hours at setting and Funded Hours only)
- All 3 year olds born between 01/09/2016 and 31/08/2017
- All 4 year olds born between 01/09/2015 and 31/08/2016 with Year Taught In E1, E2, N1 or N2.

The report provides the following information for each early years pupil: UPN, legal surname, legal forename, date of birth (DOB), gender, year taught in (YTI), hours at setting, funded hours, 30 hour code, extended funded hours and disability access fund.

#### **Post Looked After Arrangements Report**

Report Criteria: On-roll pupil/students who have post looked after arrangements as at census day.

The report provides the following information about pupil/students who have post looked after arrangements: UPN, legal surname, legal forename, date of birth (DOB), gender, year taught in (YTI) and post looked after arrangements, e.g. ceased to be looked after through adoption.

#### **Permanent Exclusions without Final Review Report**

Report Criteria: Students with permanent exclusions without a final review from 01/09/2019 to 31/07/2020.

The report provides the following information about students : UPN, legal surname, legal forename, date of birth (DOB), gender, date of admission (DOA), date of leaving (DOL) and reason for exclusion, exclusion start date, SEN Expert Requested, On Roll Status.

#### **Generating Detail Reports**

To select a single detail report, select the required report from the **Detail Report** drop-down list located at the top of the **Census Return Details** page. The selected report is generated automatically and displayed in your web browser.

| Census Return Details - Autumn 2020 Term : School Census Autumn 2020 |                                                  |                       |
|----------------------------------------------------------------------|--------------------------------------------------|-----------------------|
| 🔚 Save 👘 Undo 🛷 Create & Validate 🔲 Summary 🔌 Authorise 📒            | DetailReport •                                   |                       |
| 1 Census Details 2 School Information 3 Top-up Funding 4 Post Looked | On Roll Basic Details Report                     |                       |
|                                                                      | Leavers Basic Details Report                     |                       |
| Census Details     Census Date     01/10/2020                        | Exclusions Report                                | Galculate All Details |
|                                                                      | Attendance Report(1st half term)                 |                       |
| Description School Census Autumn 2020                                | Attendance Report(2nd half term)                 |                       |
| Attendance collected from 13/04/2020 Attendance colle                | Absentees Report                                 |                       |
| Exclusions collected from 01/09/2019 S Exclusions colle              | SEN Report                                       |                       |
| FSM collected from 17/01/2020 SSM collected to                       | Address Details Report                           |                       |
| Learning Aims collected from 01/08/2019 Learning Aims c              | Free School Meal Eligibility Report              |                       |
|                                                                      | On Roll Learning Aims Report                     |                       |
| 2 School Information                                                 | Leavers Learning Aims Report                     |                       |
| School Name England Secondary PRU School                             | Learning Aims by Status Report                   |                       |
| LA 822 Establishment N                                               | Post-16 Programmes of Study Report               |                       |
| Telephone URN                                                        | Post-16 Programmes of Study - Programmes Report  |                       |
| School E-mail Address a@a.com                                        | Work Placements Report                           |                       |
| School Phase PB Publi Referral Unit (PRU)                            | Prior Attainment Report                          |                       |
|                                                                      | Top-up Funding Report                            |                       |
| School Type LA Maintained PRUs                                       | Post Looked After Arrangements Report            |                       |
| Governance Non-Maintained Intake Type                                | Permanent Exclusions without Final Review Report |                       |
| Lowest NC Year 7 Highest NC Year                                     | Multiple Reports                                 |                       |
|                                                                      | School Detail                                    |                       |

To run several detail reports, select **Multiple Reports** from the bottom of the **Detail Report** drop-down list to display the **Detail Reports** dialog.

| <ul> <li>Attendance Report(1st half term)</li> <li>Attendance Report(2nd half term)</li> <li>Absentees Report</li> <li>SEN Report</li> <li>Address Details Report</li> <li>Free School Meal Eligibility Report</li> <li>On Roll Learning Aims Report</li> <li>Leavers Learning Aims Report</li> <li>Learning Aims by Status Report</li> <li>Post-16 Programmes of Study Report</li> <li>Post-16 Programmes of Study - Programmes Report</li> </ul> |    |  |
|----------------------------------------------------------------------------------------------------|----|--|
| <ul> <li>Attendance Report(2nd half term)</li> <li>Absentees Report</li> <li>SEN Report</li> <li>Address Details Report</li> <li>Free School Meal Eligibility Report</li> <li>On Roll Learning Aims Report</li> <li>Leavers Learning Aims Report</li> <li>Learning Aims by Status Report</li> <li>Post-16 Programmes of Study Report</li> <li>Post-16 Programmes of Study - Programmes Report</li> </ul>                                           |    |  |
| <ul> <li>Absentees Report</li> <li>SEN Report</li> <li>Address Details Report</li> <li>Free School Meal Eligibility Report</li> <li>On Roll Learning Aims Report</li> <li>Leavers Learning Aims Report</li> <li>Learning Aims by Status Report</li> <li>Post-16 Programmes of Study Report</li> <li>Post-16 Programmes of Study - Programmes Report</li> </ul>                                                                                     |    |  |
| <ul> <li>SEN Report</li> <li>Address Details Report</li> <li>Free School Meal Eligibility Report</li> <li>On Roll Learning Aims Report</li> <li>Leavers Learning Aims Report</li> <li>Learning Aims by Status Report</li> <li>Post-16 Programmes of Study Report</li> <li>Post-16 Programmes of Study - Programmes Report</li> </ul>                                                                                                    |    |  |
| <ul> <li>Address Details Report</li> <li>Free School Meal Eligibility Report</li> <li>On Roll Learning Aims Report</li> <li>Leavers Learning Aims Report</li> <li>Learning Aims by Status Report</li> <li>Post-16 Programmes of Study Report</li> <li>Post-16 Programmes of Study - Programmes Report</li> </ul>                                                                                                    |    |  |
| <ul> <li>Free School Meal Eligibility Report</li> <li>On Roll Learning Aims Report</li> <li>Leavers Learning Aims Report</li> <li>Learning Aims by Status Report</li> <li>Post-16 Programmes of Study Report</li> <li>Post-16 Programmes of Study - Programmes Report</li> </ul>                                                                                                    |    |  |
| <ul> <li>On Roll Learning Aims Report</li> <li>Leavers Learning Aims Report</li> <li>Learning Aims by Status Report</li> <li>Post-16 Programmes of Study Report</li> <li>Post-16 Programmes of Study - Programmes Report</li> </ul>                                                                                                    |    |  |
| <ul> <li>Leavers Learning Aims Report</li> <li>Learning Aims by Status Report</li> <li>Post-16 Programmes of Study Report</li> <li>Post-16 Programmes of Study - Programmes Report</li> </ul>                                                                                                    |    |  |
| <ul> <li>Learning Aims by Status Report</li> <li>Post-16 Programmes of Study Report</li> <li>Post-16 Programmes of Study - Programmes Report</li> </ul>                                                                                                    |    |  |
| <ul> <li>Post-16 Programmes of Study Report</li> <li>Post-16 Programmes of Study - Programmes Report</li> </ul>                                                                                                    |    |  |
| Post-16 Programmes of Study - Programmes Report                                                                                                    |    |  |
|                                                                                                    |    |  |
| Work Placements Report                                                                                                    | rt |  |
|                                                                                                    |    |  |
| Prior Attainment Report                                                                                                    |    |  |
| Top-up Funding Report                                                                                                    |    |  |
| Post Looked After Arrangements Report                                                                                                    |    |  |
| Permanent Exclusions without Final Review Report                                                                                                    | t  |  |
|                                                                                                    |    |  |
| · · · · · · · · · · · · · · · · · · ·                                                                                                    |    |  |

By default, all detail reports are selected. If any reports are not required, deselect the associated check box. Click the **Report** button to generate the selected reports, which are displayed in your web browser from where the data can be transferred to a spreadsheet, such as Microsoft<sup>®</sup> Excel, if required.

The report(s) are saved automatically in the **School Census Folder**, which was specified in the **Census Return** browser, e.g. S:\SCHOOL CENSUS. For guidance on navigating to files on your local workstation when you are working in a <u>Hosted</u> environment, please contact your System Manager or Local Support Unit.

The report is saved with a filename that is made up of the following data fields separated by underscores ('\_'):

<LACode><SchoolNumber>\_<SurveyType>\_<LACode><LL><Year>\_<Se rialNumber> <name of the report> Report.html

For example:

8234321\_SC3\_823LL20\_001\_onroll\_pupil\_basic\_details\_report. html.

# **Printing a Report from your Web Browser**

**IMPORTANT NOTE:** Any printed reports containing information that could identify a person (e.g. their name, address, UPN, etc.) should be used for validation purposes <u>only</u> and should not be retained. The Security Message (displayed at the top of each report) can be customised to include, for example, instructions for the destruction of the printed reports.

- 1. With the generated report displayed in your web browser, select the **Print** option (**Ctrl**+**P**) to display the **Print** dialog.
- 2. Ensure that the print settings are correct then click the **Print** button.
- 3. Click the **Close** button on the top right-hand corner of the web page to close the report and return to the census page.

## **Transferring Report Data to a Spreadsheet**

Transferring a report to a spreadsheet application enables the data to be sorted, the column order to be changed, etc.

With the generated report displayed in your web browser, right-click the report and then select the required option, e.g. **Export to Microsoft Excel**, from the drop-down list.

**IMPORTANT NOTE:** The spreadsheet contains the same level of sensitive information as the original HTML report from which the information was transferred. Therefore, the spreadsheet file must be saved to a folder with the same level of security.

## **Deleting Temporary Web Browser Files**

It is recommended that, after viewing statutory returns reports, you delete any temporary web browser files to ensure that any cached data (i.e. data stored on your machine, which enables high-speed access to previously viewed data) is removed.

This prevents the information, e.g. copies of web pages that are stored in the local cache for faster viewing, remaining on the hard disk of the PC in the temporary directory, where they are <u>not</u> secure because they can still be accessed.

When this process is performed, all temporary files (including any Statutory Returns reports files) that the browser has cached are deleted.

To clear the cache, open your web browser, then clear the browsing data history via Settings. For more information, please refer to the documentation applicable to the web browser you are using.

## **Producing the Summary Report**

The Summary report enables the school staff, who are involved in the return's preparation, to assess the accuracy and completeness of the return data. It should then be passed to the Head Teacher for their review.

*NOTE:* When the return is authorised, the Summary report is automatically generated and displayed in your web browser.

#### **Generating the Summary Report**

Click the **Summary** button located at the top of the **Census Return Details** page. The report is automatically displayed in your web browser but can be transferred to a spreadsheet such as Microsoft<sup>®</sup> Excel if required.

The report is saved automatically in the **Census Folder**, which was specified in the **Census Return** browser, e.g. S:\SCHOOL CENSUS. For guidance on navigating to files on your local workstation when you are working in a <u>Hosted</u> environment, please contact your System Manager or Local Support Unit.

The report is saved with a filename that consists of the following data fields separated by underscores  $('_):$ 

<LACode><SchoolNumber>\_<SurveyType>\_<LACode><LL><Year>\_<Se rialNumber> <name of the report> Report.html

For example: 8234321\_SC3\_823LL20\_001\_Summary\_Report.html.

It is important that the Head Teacher checks <u>all</u> the information on the Summary report before the return is authorised. Your LA/DfE might request that a copy of the Summary report (which is automatically generated when the return is authorised) is signed by the Head Teacher and sent to the LA/DfE when the return has been authorised.

## **Editing an Unauthorised Return**

The return details, e.g. **Description**, **School Information**, etc. can be edited via the **Census Return Details** page at any time prior to authorisation.

**IMPORTANT NOTE:** An authorised return cannot be edited. If changes are required to an authorised return, use the **Copy** facility to produce a duplicate return (with a unique description) in which the changes can be made.

- 1. Select **Routines | Statutory Returns | School Census** to display the browser.
- 2. Ensure that the **Census Folder** and the **Security message for Reports** are correct, then click the **Search** button to display any previously created returns. Unauthorised return files can be recognised by their .UNA suffix.
- 3. Double-click the required return. Alternatively, highlight the required return, then click the **Open** button to display the **Census Return Details** page.
- 4. Edit the return details as required.
- 5. Click the **Create & Validate** button to display the **Validation Errors Summary** panel.
- 6. Run the detail reports and Summary report and then use the information they provide to assist with resolving errors and queries.
- 7. Repeat the editing and Create & Validate process again, if necessary.
- 8. Click the **Save** button.

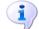

#### More Information:

Configuring the Census Folder on page 12 Specifying the Security Message for Reports on page 14 Resolving Validation Errors and Checking Queries on page 54 Producing Detail Reports on page 56 Producing the Summary Report on page 65

## **Authorising the Return**

A return must be authorised before it can be submitted to your Local Authority or uploaded to the DfE COLLECT data collection website (as applicable to your school). If you authorise a return and subsequently need to make amendments, you must either make a copy of the return and work on the copy, or create a new return.

Before authorising the return, you should ensure that all the information displayed on the **Census Return Details** page is correct and does not require further editing. This is because it is not possible to edit details after the return is authorised. The Summary report can assist in reviewing the information.

1. Click the **Authorise** button.

If missing marks exist, the following message is displayed.

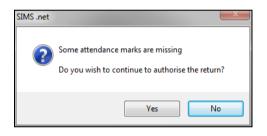

 Click the Yes button to continue with the authorisation process or the No button if you want to return to SIMS where the missing marks can be entered.

If you choose to continue, a message reminds you that the return cannot be edited once it is authorised.

| SIMS .net | X                                                                    |
|-----------|----------------------------------------------------------------------|
| ?         | Return cannot be edited once authorised.<br>Do you want to continue? |
|           | Yes No                                                               |

3. Click the **Yes** button to continue or the **No** button to return to SIMS where edits can be made to the data before authorising.

If you choose to continue, the **Head teacher authorisation** dialog is displayed.

| Head teacher authorisation                                                                          | ×      |
|----------------------------------------------------------------------------------------------------|--------|
|                                                                                                    |        |
| Authorisation provides an XML Return file for upload to your LA/DfE.                                |        |
| Please confirm that the head teacher is satisfied that the Summary and Detail Reports               |        |
| have been checked for accuracy and completeness.                                                    |        |
| I, User two, confirm that the head teacher is satisfied that the Summary                            |        |
| and/or Detail Reports have been checked and that the Return file is ready for upload to the LA/DfE. |        |
| Additional text to be displayed on the authorisation report                                         |        |
|                                                                                                    |        |
|                                                                                                    |        |
|                                                                                                    |        |
|                                                                                                    |        |
|                                                                                                    |        |
|                                                                                                    |        |
|                                                                                                    |        |
|                                                                                                    |        |
| Continue                                                                                            | Cancel |
|                                                                                                    |        |

- 4. Enter any additional text to be displayed on the authorisation report, if required. This may be requested by your LA, e.g. to explain the reason for any validation failures.
- 5. Select the confirmation check box to confirm that the Head Teacher is satisfied that the Summary and/or detail reports have been checked and that the return file is ready for upload to your LA/DfE.

When the confirmation check box is selected, the **Continue** button is activated enabling you to complete the authorisation process.

- 6. Click the **Continue** button to authorise the return.
  - The return file extension changes automatically from UNA (unauthorised) to XML (authorised).
  - The Summary report, Authorisation report and Validation Errors Summary report are generated automatically and displayed in your web browser, from where they can be printed, if required.
  - The Learning Aims Comparison with Course Manager report and Learning Aims Comparison with the Previous Autumn report are generated automatically and displayed in your web browser, from where they can be printed, if required.

All reports (including detail reports) and the XML file, are saved in the **Census Folder**, which was specified previously in the **Census Return for Autumn 2020 Term** browser.

These reports can be viewed using the Retrieve Authorised Census Return Files routine (via **Tools | Statutory Return Tools**). This routine also provides the opportunity to download the files to a different folder. **IMPORTANT NOTE:** The retrieved files contain sensitive information. Ensure that authorised personnel only have access to the download folder.

For guidance on navigating to files on your local workstation when you are working in a <u>Hosted</u> environment, please contact your System Manager or Local Support Unit.

After the return is authorised, reports based on cohorts can be created (via **Reports | Design Reports**), so that items collected in the return can be tracked. Provided that **Student** has been selected as the data area, the Statutory Returns sub-report is available for selection when specifying the fields to be included in the report (the last node).

#### **Additional Resources:**

Designing and Running Reports handbook

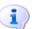

More Information:

Producing the Summary Report on page 65 Retrieving Authorised Census Return Files on page 69 Copying a Return on page 70

# Submitting the Return

When the return has been completed and the Summary report has been signed by the Head Teacher (if requested to do so by your LA), the .XML file can be uploaded to the DfE COLLECT data collection website or sent to your LA, depending on the instructions you have been given.

Guidance about how Local Authorities, schools and academies should submit school census data is available on the GOV.UK website (<u>https://www.gov.uk/guidance/school-census</u>).

The authorised return file is located in the folder previously specified in the return browser. For guidance on navigating to files on your local workstation when you are working in a <u>Hosted</u> environment, please contact your System Manager or Local Support Unit.

**IMPORTANT NOTE:** An authorised file cannot be edited. If you need to make changes to an authorised file, you must make a copy of the original file, rename it and work on the copy.

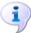

#### **More Information:**

*Configuring the Census Folder* on page 12 *Copying a Return* on page 70

## **Retrieving Authorised Census Return Files**

Authorised returns are stored in your Document Management Server (DMS). The Returns Manager can download and run the reports associated with previous authorised returns enabling the data for the current return to be compared with that submitted previously.

1. Select Tools | Statutory Returns Tools | Retrieve Authorised Census Return Files to display the Retrieve Authorised Census Return Files for <census name> page.

#### 04| Completing the School Census Autumn Return

- 2. Select the type of census required from the **Return Type** drop-down list to display a list of previous returns that match the selected criteria.
- 3. By default, the files **Download to** the folder specified in the census browser. To specify a different folder:
  - a. Click the Select a Folder button (...) to display the Browse For Folder dialog. Navigate to the location of the required folder then highlight it. If a suitable folder does not exist, click the Make New Folder button then enter a suitable folder name.

**IMPORTANT NOTE:** Ensure that authorised personnel only have access to the download folder because the retrieved files contain sensitive information.

For guidance on navigating to files on your local workstation when you are working in a <u>Hosted</u> environment, please contact your System Manager or Local Support Unit.

- b. Click the OK button to select or create the folder then return to the Retrieve Authorised Return Files for <census name> page where the chosen folder name is displayed in the Download to field.
- 4. Highlight the return you wish to retrieve then click the **Retrieve Files** button.

The authorised return file (i.e. the XML file) and all reports associated with the selected return are downloaded from your DMS to the specified folder. The folder and its contents are then displayed automatically, enabling you to open the required files in your web browser.

5. The contents of the specified folder can be viewed again by clicking the **Folder** button adjacent to the **Download to** field.

If you want to create reports based on cohorts, so that items collected in the return can be tracked, a sub-report is available (via **Reports** | **Design Reports**).

The **Statutory Returns** sub-report is available for selection only if **Student** has been selected as the Data Area.

When you **Select fields to be included in the report**, the **Statutory Returns** sub-report is located at the bottom of the list (the last node). Three options are available for selection under this sub-report: **Authorised Date**, **File Name** and **Return Description**.

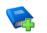

#### Additional Resources:

Designing and Running Reports handbook

# **Copying a Return**

An unauthorised return can be copied and saved as a new return. This enables a 'snapshot' of a return to be taken at any time providing a backup of any manual changes that have been made to the return, for example before recalculating details.

This functionality can also be used to make a copy of an authorised return if the LA or DfE requires it to be resubmitted. The necessary corrections can then be made to the data. The copied return must be saved, created, validated and authorised before resubmitting. NOTE: Ensure that the return you wish to replicate is not open at the time of copying.

- 1. Select **Routines | Statutory Returns | School Census** to display the census browser.
- 2. Click the **Search** button to ensure that the list of returns is displayed.
- 3. Highlight the file you want to copy and then click the **Copy** button.

A message requests confirmation that you wish to make a copy of the selected return.

**IMPORTANT NOTE:** Any values for attendance (where applicable), Early Years, Post Looked After Arrangements and Top-up Funding will <u>not</u> be copied but will be populated from the current values held in the database. The Create & Validate routine must be run to generate a new census file.

 Click the Yes button to make the copy, which is then displayed in the browser as:

Copy of <description of selected file>.

- 5. To rename the copied return, highlight it, then click the **Open** button to display the **Census Return Details** page.
- 6. In the **Census Details** panel, edit the **Description** and then click the **Save** button.

**IMPORTANT NOTE:** A unique description <u>must</u> be used for each return. If duplicate returns are detected, an error is message is displayed.

## **Deleting an Unauthorised Return**

During the return process, several copies of the return might be created, e.g. to track progress. When the return has been authorised successfully, it is advisable to delete any versions of the return that are no longer required. This keeps the number of files in the storage folder and listed in the browser to a minimum, therefore removing confusion and lessening the risk of selecting the wrong return.

The Delete routine can be used to remove unwanted returns at any time prior to the relevant return being authorised.

**IMPORTANT NOTES:** Any return files that have already been authorised cannot be deleted.

When a return file is deleted, any associated files, e.g. Validation Errors Summary, detail reports, etc. that have been produced are also deleted.

- 1. Select **Routines | Statutory Returns | School Census** to display the browser.
- 2. Click the **Search** button to ensure that the list of return files is displayed.
- Highlight the return file to be deleted, then click the **Delete** button. A message prompts for confirmation that the selected return should be deleted.

#### 04| Completing the School Census Autumn Return

4. Click the **Yes** button to permanently delete the selected return file and all associated report files.

The selected return file and associated reports are removed from the browser and the storage folder.

# Index

# 3

| 30 hour code | 19, | 62 |
|--------------|-----|----|
|              | '   |    |

# A

| absentees report                              | 58  |
|-----------------------------------------------|-----|
| academies                                     | 18  |
| access rights                                 | . 7 |
| address details report                        | 58  |
| alternative provision placements              | 14  |
| attendance information                        |     |
| attendance report57,                          | 58  |
| compliant codes                               | 34  |
| non-compliant codes                           | 35  |
| school dinner taken on census day. 29,        | 32  |
| SIMS Attendance not in use                    | 35  |
| authorising                                   | 67  |
| retrieving previous authorised census returns | 69  |
| school census                                 |     |
|                                               |     |

# С

| calculating all details | 15 |
|-------------------------|----|
| census details          |    |
| checking dates          | 14 |
| editing description     | 14 |
| configuring             |    |
| school census defaults  | 12 |
| copying                 |    |
| school census return    | 70 |
| creating & validating   | 53 |
|                         |    |

# D

| default folder              |    |
|-----------------------------|----|
| defining                    | 14 |
| deleting                    |    |
| school census return        | 71 |
| temporary web browser files | 65 |
| detail reports              |    |
| producing                   | 56 |

| transferring to a spreadsheet         | 65 |
|---------------------------------------|----|
| DfE compliant codes                   | 34 |
| DfE non-compliant codes               | 35 |
| dinner money                          |    |
| school dinner taken on census day.29, | 31 |
| disability access fund19,             | 62 |
|                                       |    |

## Е

| early years data                |    |
|---------------------------------|----|
| 30 hour code                    | 19 |
| disability access fund          | 19 |
| extended funded hours           | 19 |
| funded hours                    | 19 |
| hours at setting                | 19 |
| report                          | 62 |
| updating                        | 19 |
| editing                         |    |
| an unauthorised return          | 66 |
| early years                     | 19 |
| post looked after arrangements  | 26 |
| school information              | 17 |
| entering                        |    |
| attendance information          | 33 |
| errors and queries (validation) |    |
| resolving                       |    |
| exclusions report               | 57 |
| extended funded hours19,        | 62 |

## F

| free school meals  |    |
|--------------------|----|
| eligibility report | 59 |
| funded hours       |    |
| no hours recorded  | 24 |
| updating           | 19 |

## Н

| hours at setting  |    |
|-------------------|----|
| no hours recorded | 24 |
| updating          | 19 |

## L

| learning aims 36 | learning | aims | 36 |
|------------------|----------|------|----|
|------------------|----------|------|----|

#### I | Index

| adding to census40, 49             | 9 |
|------------------------------------|---|
| comparison reports                 |   |
| course manager 44                  | 4 |
| previous autumn 44                 | 4 |
| editing 4                          | 7 |
| excluding from census 52           | 1 |
| populating the panel40, 47, 49, 52 | 1 |
| recalculating 4!                   | 5 |
|                                    |   |

## Ρ

| permissions7                          |
|---------------------------------------|
| post looked after arrangements        |
| editing 26                            |
| report                                |
| preparation                           |
| checking data8                        |
| minimum version of SIMS8              |
| permissions7                          |
| previous authorised census returns 69 |
| printing                              |
| reports65, 69                         |
| validation errors summary 54          |
| prior attainment 62                   |
| pupil/student reconciliation          |
| universal infant school meal          |
|                                       |

# Q

| queries and errors (validation) |    |
|---------------------------------|----|
| resolving                       | 54 |

## R

## reporting

| deleting temporary web browser files 6 | 55 |
|----------------------------------------|----|
| designing reports 6                    | 59 |
| producing detail reports 5             | 56 |
| absentees report 5                     | 58 |
| address details report 5               | 58 |
| attendance report57, 5                 | 58 |
| early years report6                    | 52 |
| exclusions report 5                    | 57 |
| free school meal eligibility report 5  | 59 |

| learning aims by status report 61                  |
|----------------------------------------------------|
| learning aims comparison with<br>Course Manager 44 |
| learning aims comparison with previous autumn 44   |
| leavers learning aims report 60                    |
| on-roll learning aims report 59                    |
| post looked after arrangements<br>report           |
| prior attainment report                            |
| programmes of study report 61                      |
| school dinner taken report 59                      |
| SEN report 58                                      |
| top-up funding report                              |
| specifying security message 14                     |
| resolving                                          |
| errors and queries 54                              |
| retrieving                                         |
| authorised census return files                     |
| return                                             |
| permissions7                                       |
|                                                    |

## S

| school census return                |    |
|-------------------------------------|----|
| authorising6                        | 57 |
| configuring the storage folder 1    | 2  |
| copying 7                           | 0' |
| deleting 7                          | 1  |
| new 1                               | 1  |
| submitting6                         | 59 |
| school dinner taken on census day 2 | 29 |
| school dinner taken report 5        | 59 |
| school information                  |    |
| checking8, 1                        | .7 |
| security                            |    |
| deleting temporary files6           | 55 |
| specifying security message 1       | 4  |
| SEN report 5                        | 58 |
| SIMS                                |    |
| version required to create return   | 8  |
| steps to producing the return       |    |
| flowchart                           | 4  |
|                                     |    |

| submitting the return | 69 |
|-----------------------|----|
| summary report        |    |
| printing              | 65 |
| producing             | 65 |

# т

| temporary web browser files  |    |
|------------------------------|----|
| deleting                     | 65 |
| top up funding               |    |
| top-up funding report        | 62 |
| updating24,                  | 62 |
| traineeship                  |    |
| editing40,                   | 47 |
| leavers learing aims report  | 60 |
| on-roll learning aims report | 59 |
| transferring                 |    |
| report data to a spreadsheet | 65 |
| submitting the return        | 69 |

## U

| unauthorised return            |    |
|--------------------------------|----|
| copying                        | 70 |
| deleting                       | 71 |
| editing                        | 66 |
| updating                       |    |
| early years data               | 19 |
| post looked after arrangements | 26 |
| top-up funding                 | 24 |
| uploading the return           | 69 |
|                                |    |

## V

| validation failures |    |
|---------------------|----|
| resolving           | 54 |